## PENKO Engineering B.V.

Your Partner for Fully Engineered Factory Solutions

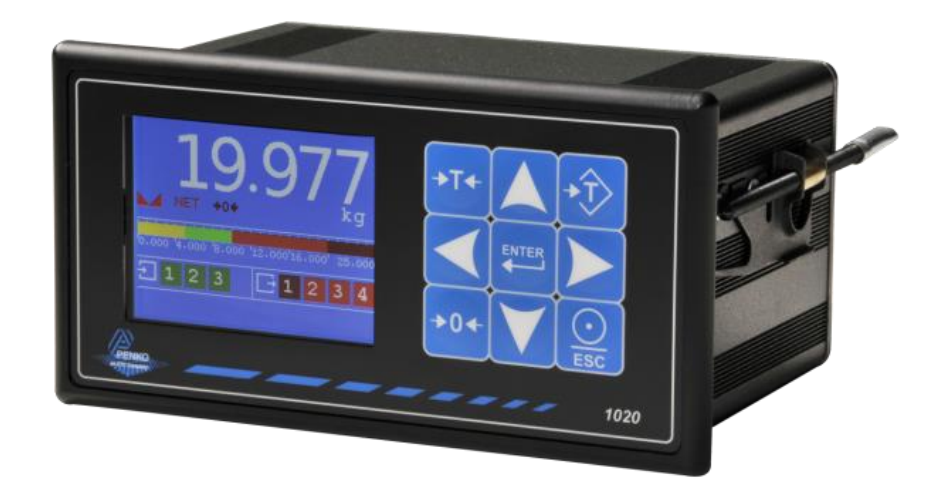

Manual: 1020 Supplement Mono Filler Controller

 $\overline{1}$ 

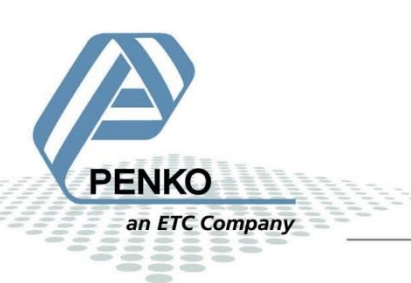

#### **Table of Contents**

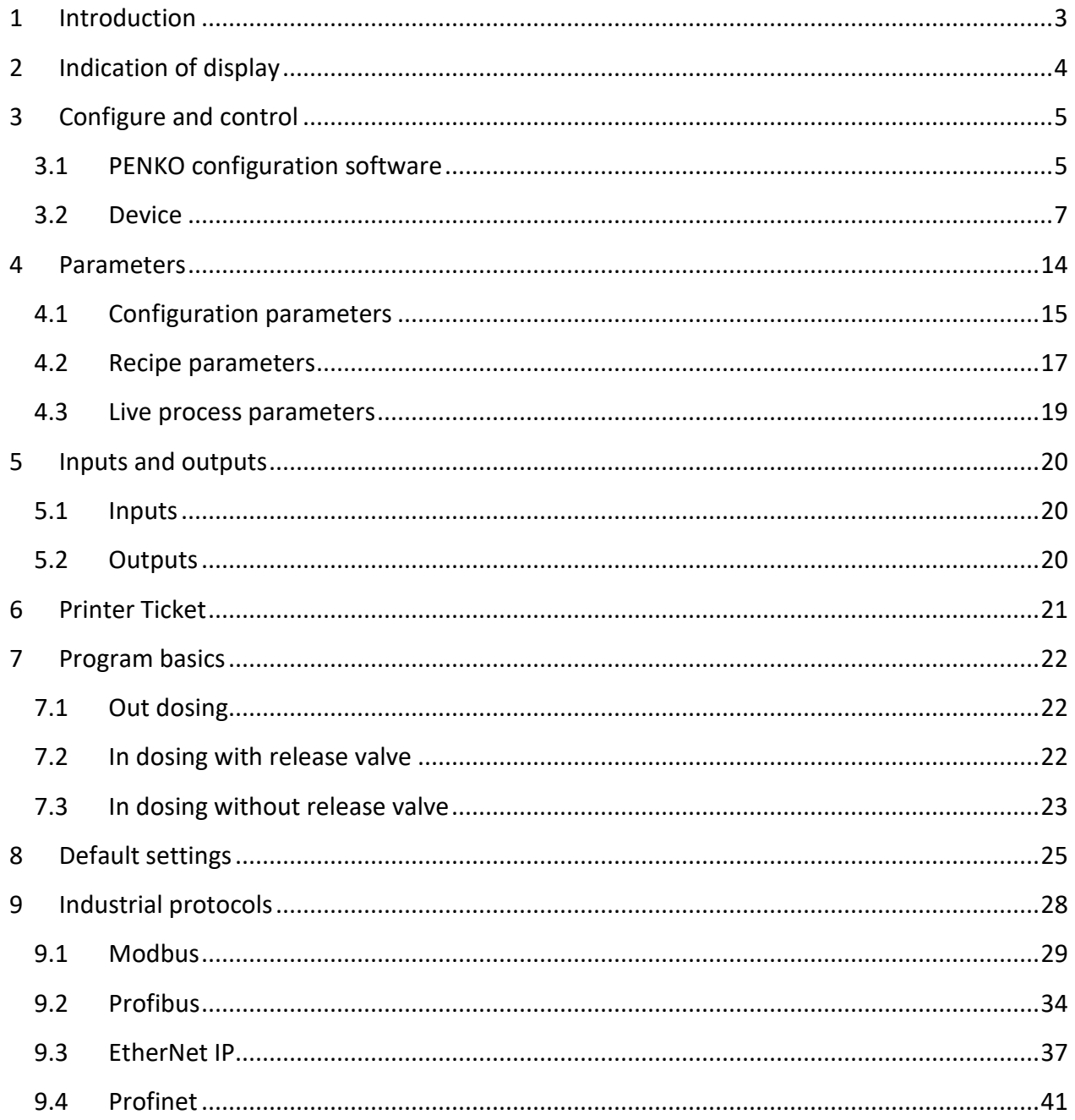

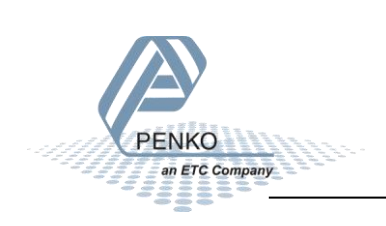

#### <span id="page-2-0"></span>**1 Introduction**

This manual is applicable for the following Mono Filler devices:

- 1020 MFL
- 1020 CAN-RS232-RS422 MFL
- 1020 Profibus MFL
- 1020 Profinet MFL

To configure and control the Mono Filler, the following options are available:

Full control:

- PENKO Pi Mach II software
- PENKO PDI Client software
- Modbus protocol
- Profibus protocol
- EtherNet/IP protocol
- ASCII protocol
- Profinet protocol

Basic control:

- Fins protocol\*
- PENKO TP protocol\*

*\* Register functions not available*

Note:

This manual does not describe the basic functionality of the device. Consult the device manual for this.

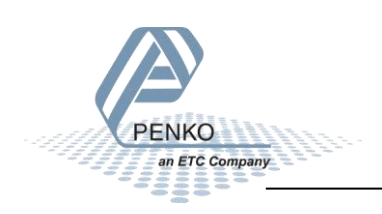

#### <span id="page-3-0"></span>**2 Indication of display**

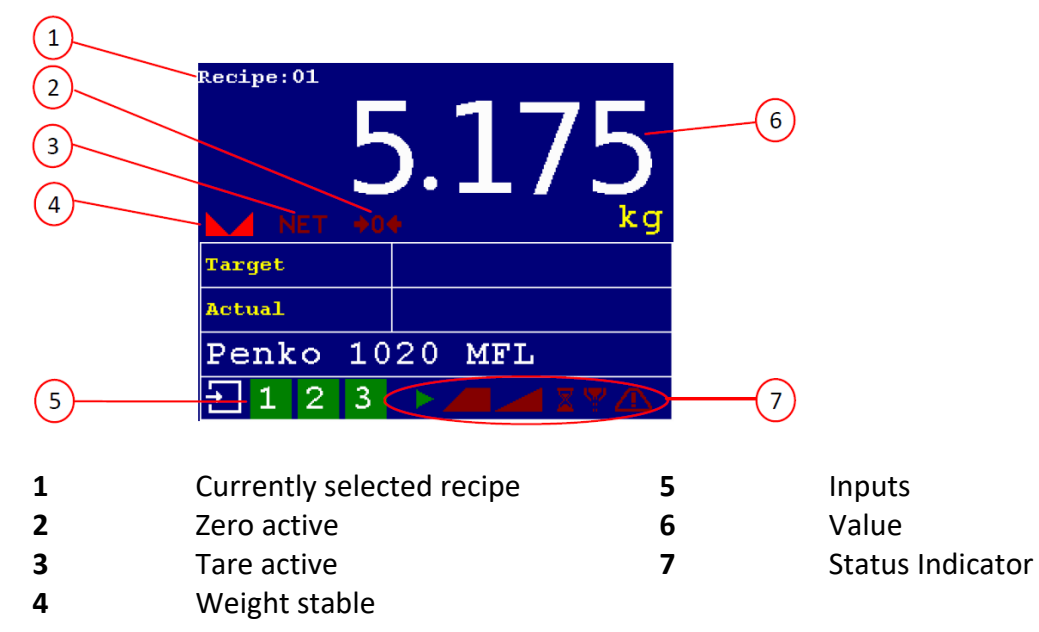

#### *Options for indication 2nd screen*

C Company

Use the LEFT or RIGHT key to switch between the two main screens.

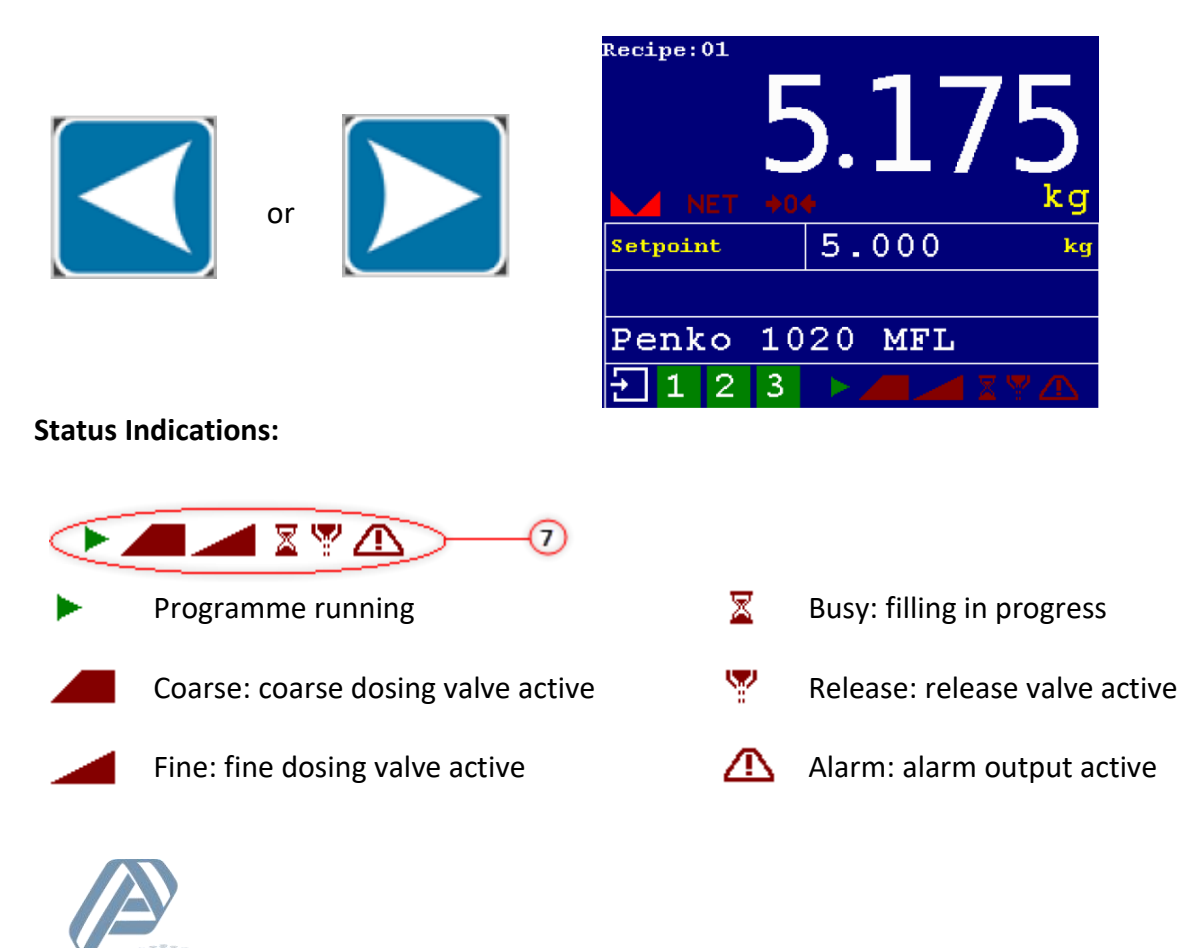

#### <span id="page-4-0"></span>**3 Configure and control**

To configure and control the Mono Filler, the following options are available:

- PENKO configuration software
- Device
- Industrial protocols

#### <span id="page-4-1"></span>**3.1 PENKO configuration software**

PENKO Pi Mach II and PENKO PDI Client can be downloaded from [www.penko.com/Support/Software/](http://www.penko.com/Support/Software/)

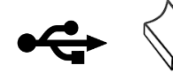

USB driver and user manual are included in the download

Pi Mach II supports USB and Ethernet connection. PDI Client is USB only.

Consult the manuals on how to install and connect to the device.

In the tree structure of the device, the configuration parameters are found at:

#### **PENKO - PENKO 1020 - System Setup - Configuration**

#### *Configuration parameters*

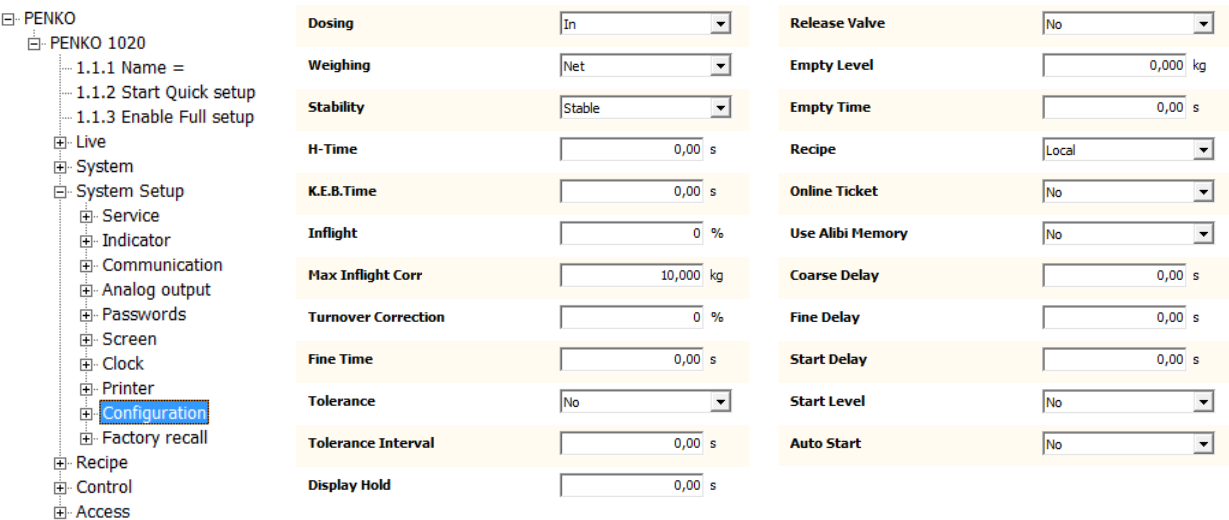

The parameters are explained in [chapter parameter](#page-13-0)

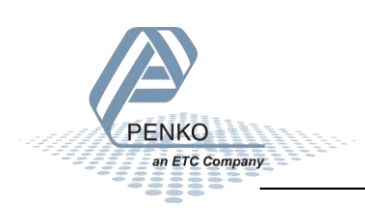

In the tree structure of the device, the recipe parameters are found at:

#### **PENKO - PENKO 1020 - Recipe**

#### *Recipe parameters*

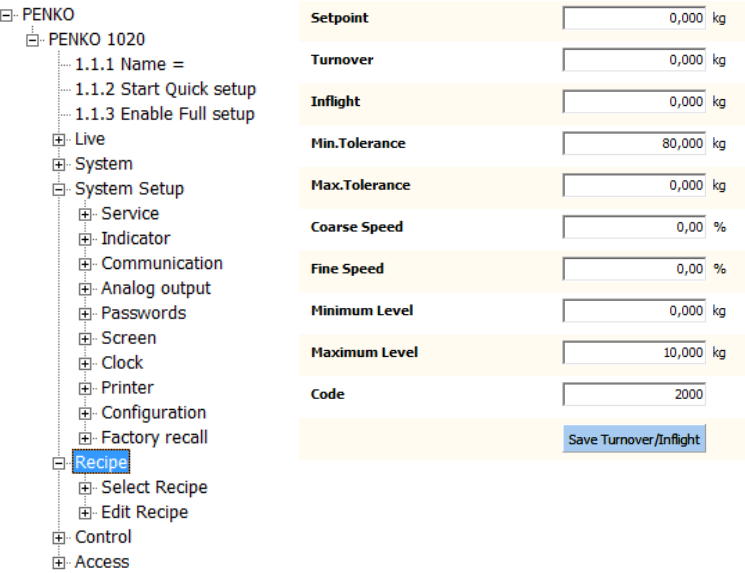

The parameters are explained in [chapter parameter](#page-13-0)

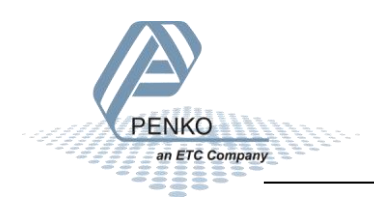

#### <span id="page-6-0"></span>**3.2 Device**

#### *Configuration*

Select **System Setup** from the **Main Menu** and press **Enter**

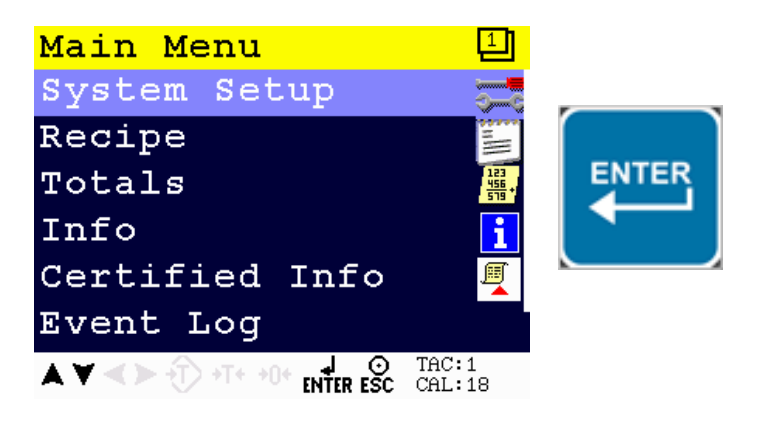

Select **Configuration** from the **System Setup Menu** and press **Enter**

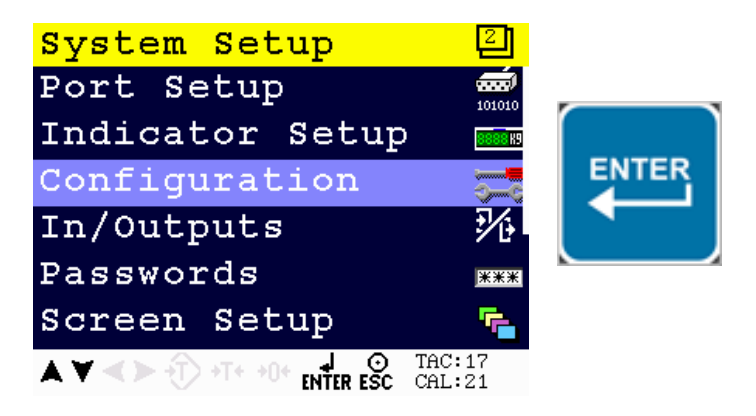

The following error is visible if no configuration is present.

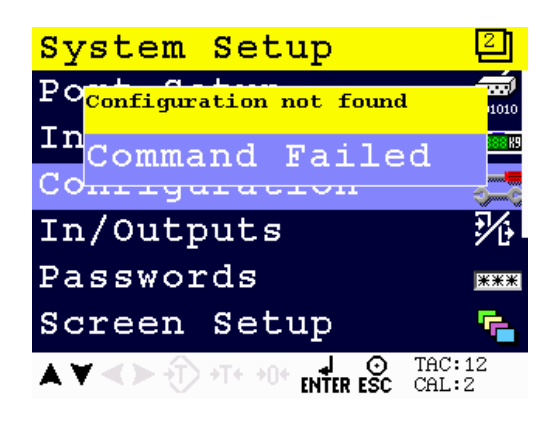

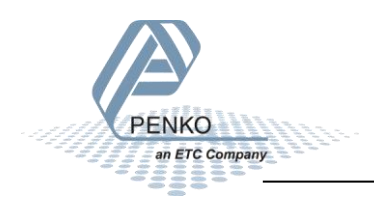

Press **Enter** to start with default values.

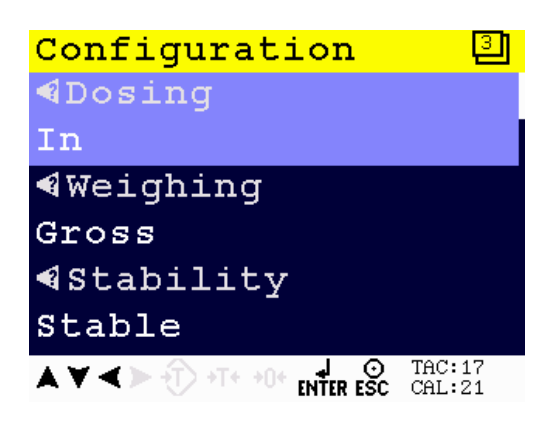

When pushing the LEFT key, the help text of the parameter is shown. Below the example for of the help text for the parameter Dosing.

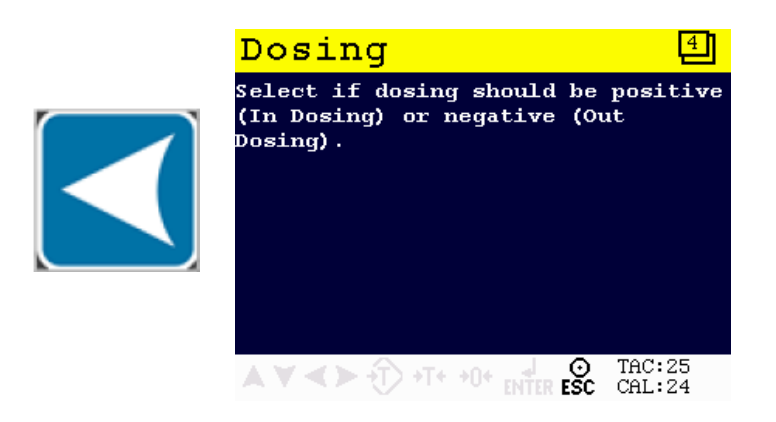

The parameters are explained in [chapter parameter](#page-13-0)

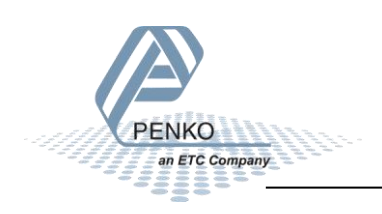

#### *Recipe*

Select **Recipe** from the **Main Menu** and press **Enter**.

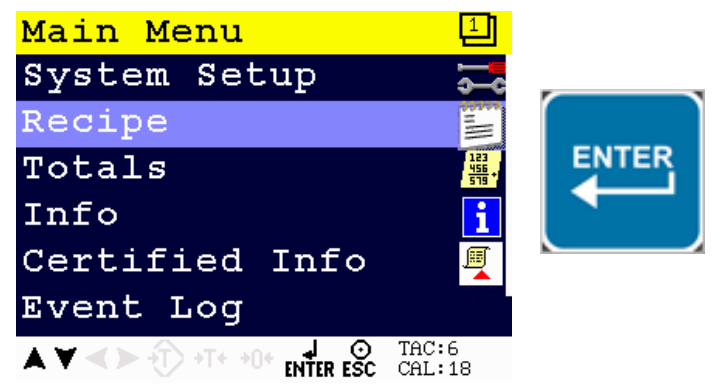

Select recipe and press **Enter**.

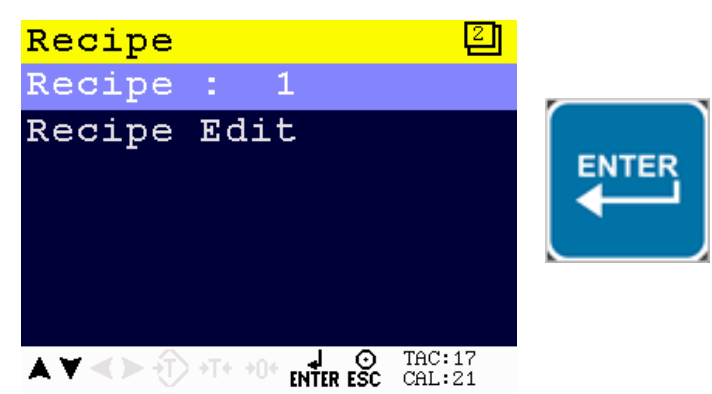

Enter the recipe that needs to be edited and press **Enter**.

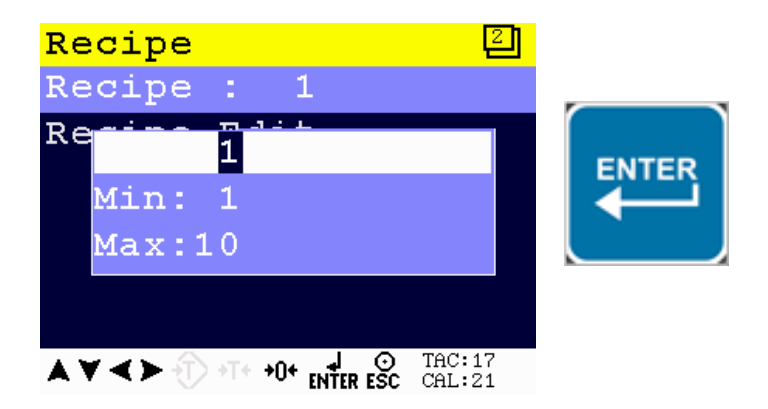

A maximum of 10 recipe can be stored.

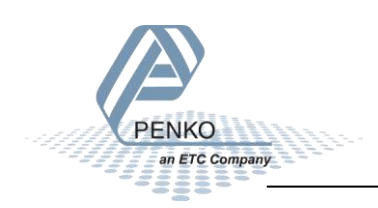

If the selected recipe does not exist, the following error will accrue.

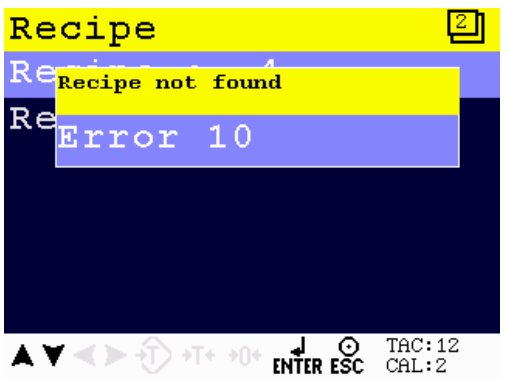

To edit current selected recipe parameters, select Recipe Edit and press **Enter**.

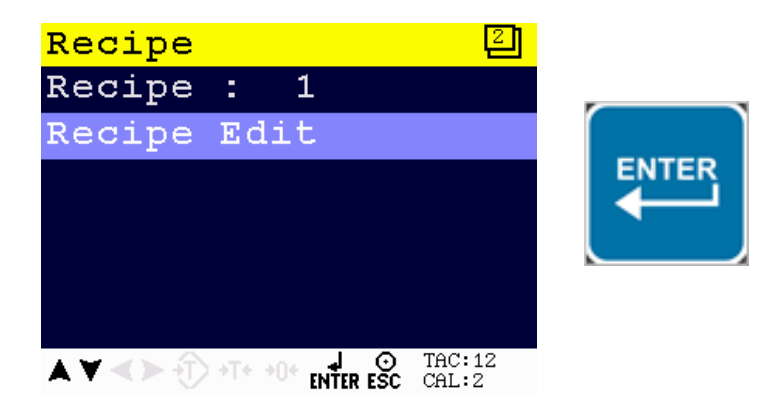

The following screen is visible:

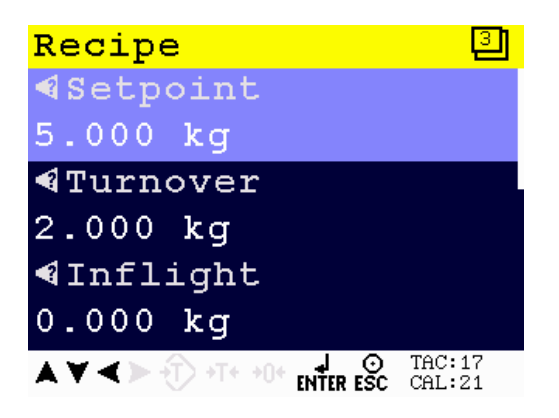

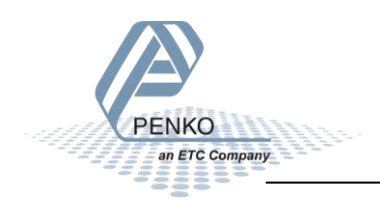

When pushing the LEFT key, the help text of the parameter is accessed.

Below a help text example of the parameter "Setpoint".

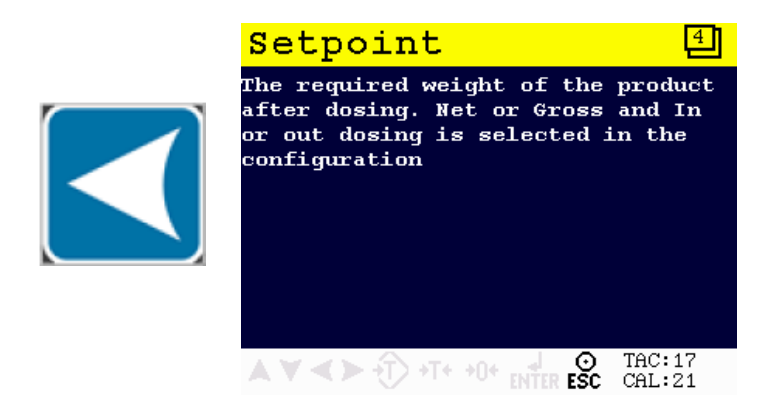

The parameters are explained in [chapter parameter](#page-13-0)

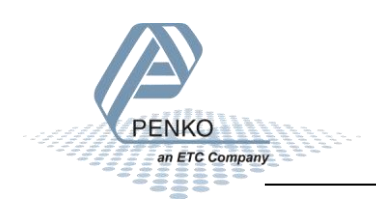

#### *Totals*

Select **Totals** from the **Main Menu** and press **Enter**.

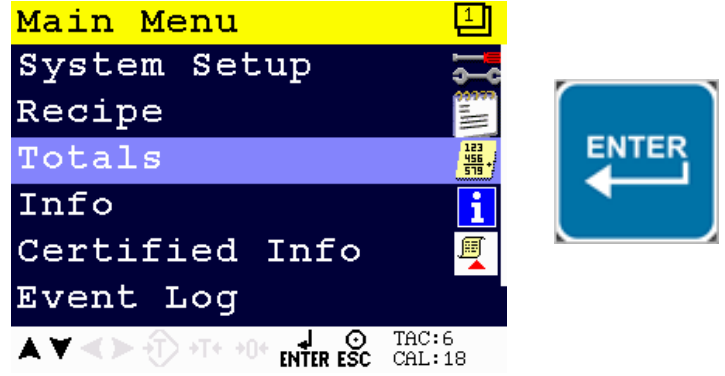

In the Totals menus, you can choose between Production Total and Production Subtotal.

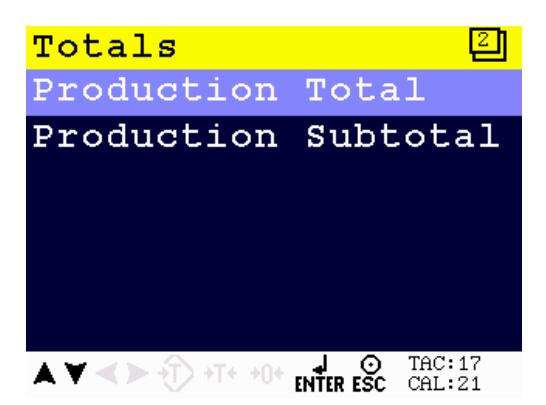

Production total.

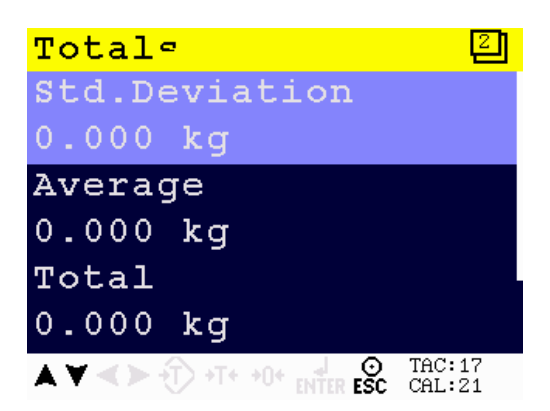

Totals and subtotals can be printed by pressing Enter.

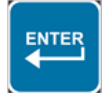

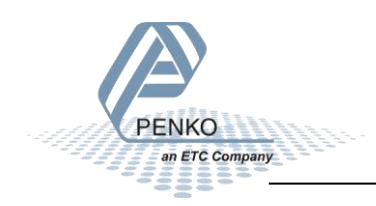

Totals and subtotals can be reset by pressing Zero.

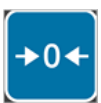

Production Subtotal.

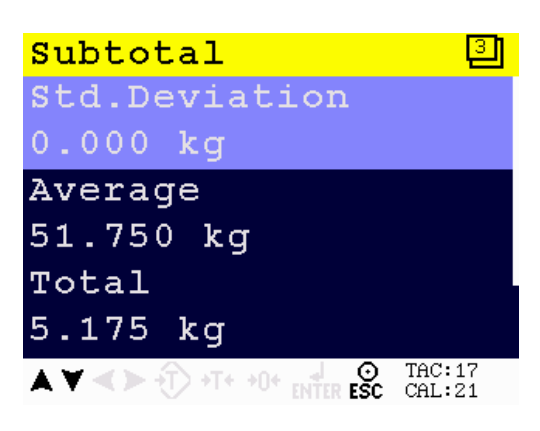

Totals and subtotals can be printed by pressing Enter.

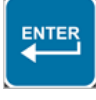

Totals and subtotals can be reset by pressing Zero.

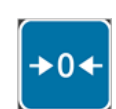

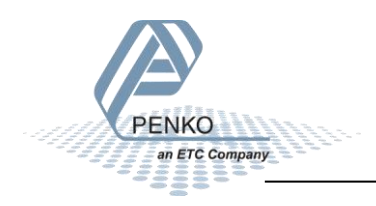

#### <span id="page-13-0"></span>**4 Parameters**

These parameters correspond with the parameters in the tree structure of the device configuration. When using the industrial protocol register functions, each parameter can be reached using its number.

Some parameters can be reached directly using ASCII, TP protocol, Modbus RTU, Modbus TCP, Fins, Profibus, Profinet or EtherNet/IP.

*Note: when the device is rebooted or the configuration is manually changed, all configuration parameters are changed back to the value that were last set manually in the configuration.*

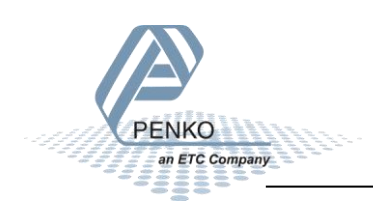

#### <span id="page-14-0"></span>**4.1 Configuration parameters**

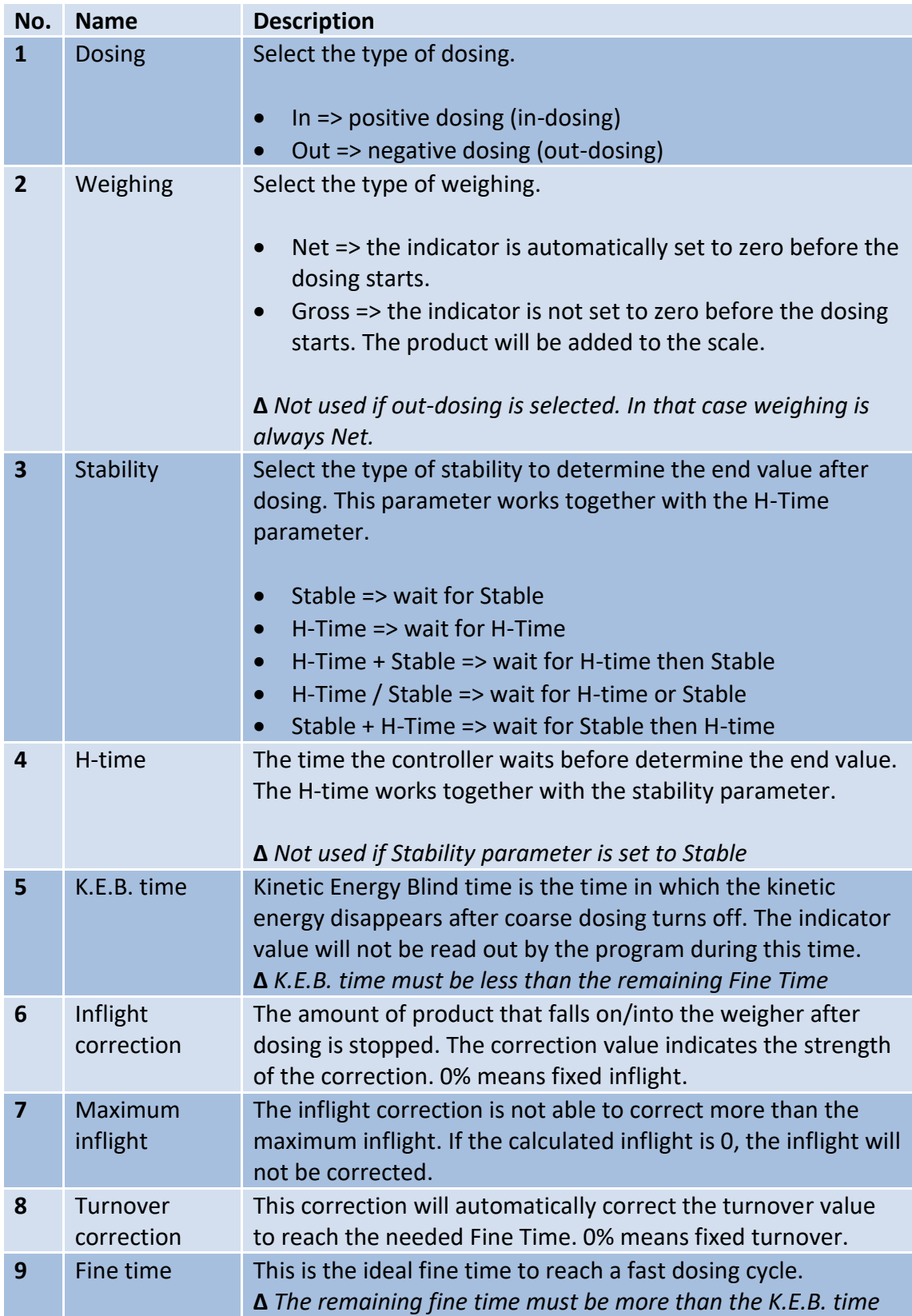

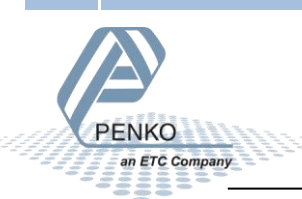

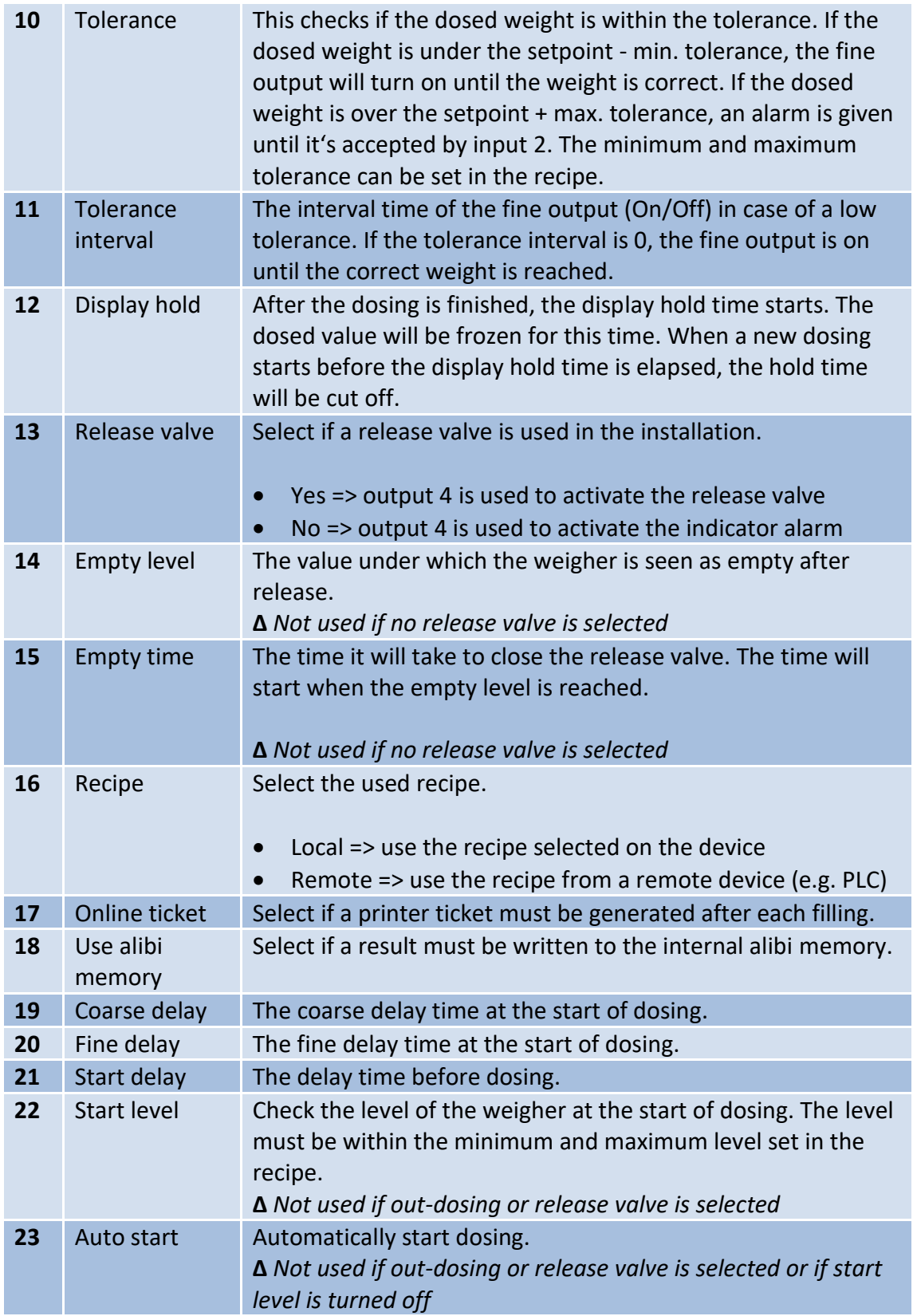

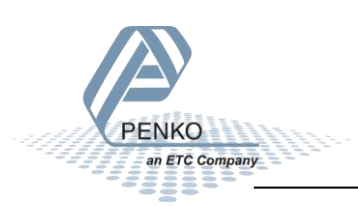

#### <span id="page-16-0"></span>**4.2 Recipe parameters**

These parameters correspond with the parameters in the tree structure of the device Recipe. When using the industrial protocol register functions, each parameter can be reached using its number.

Some parameters can be reached directly using ASCII, TP protocol, Modbus RTU, Modbus TCP, Fins, Profibus, Profinet or EtherNet/IP.

*Note: when the device is rebooted or the recipe is manually changed, all recipe parameters are changed back to the value that were last set manually in the recipe.*

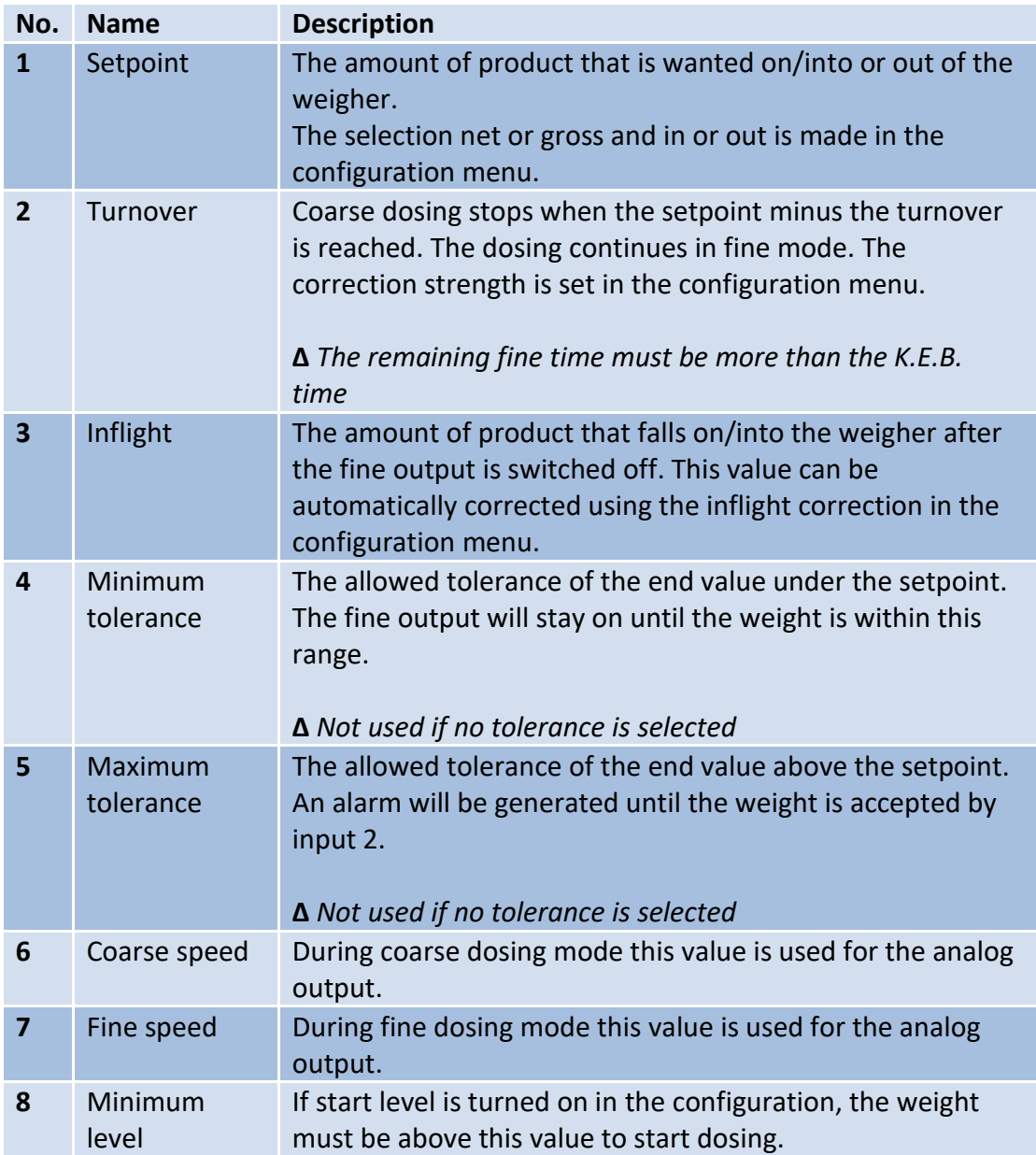

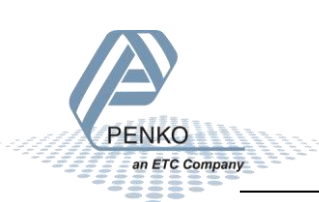

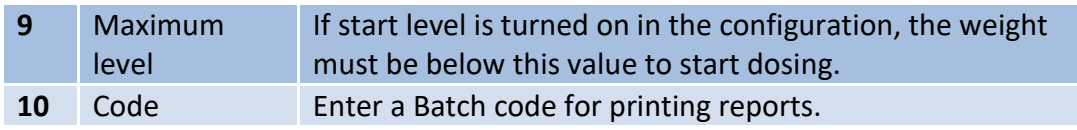

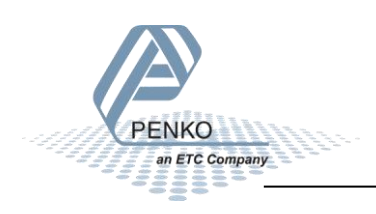

#### <span id="page-18-0"></span>**4.3 Live process parameters**

When using the industrial protocol register functions, each parameter can be read using its number.

*Example: to read the value of the setpoint, Use the function code 701 and value 1.*

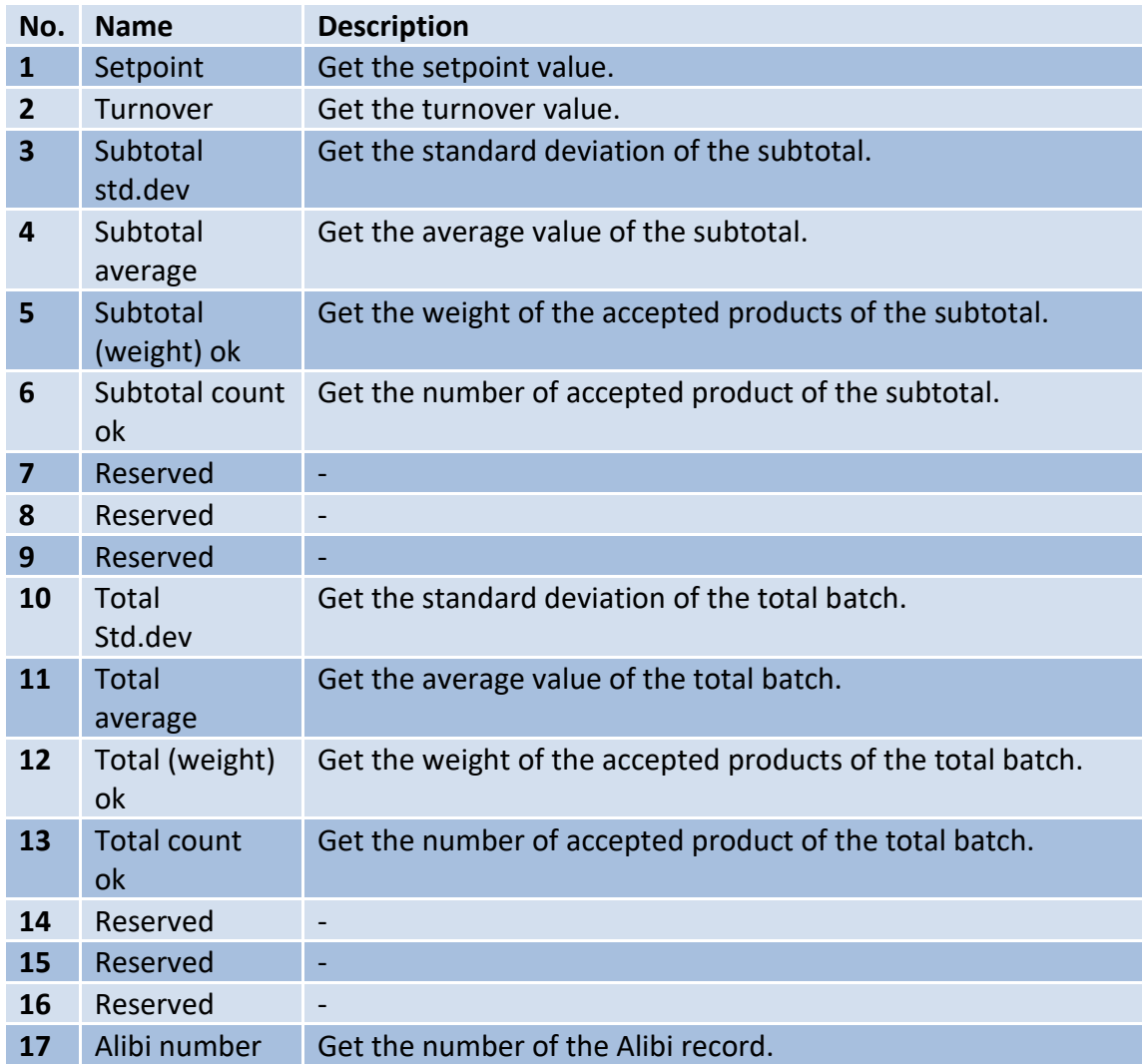

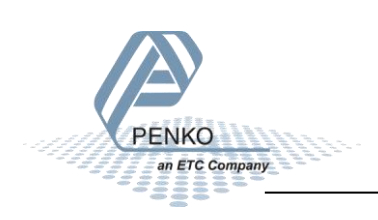

#### <span id="page-19-0"></span>**5 Inputs and outputs**

The following inputs and outputs are used.

#### <span id="page-19-1"></span>**5.1 Inputs**

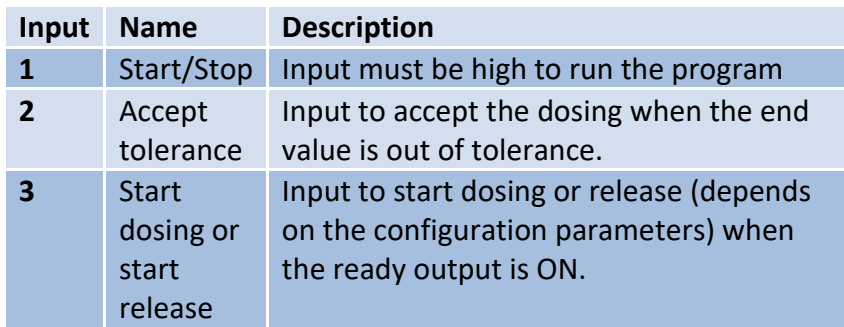

#### <span id="page-19-2"></span>**5.2 Outputs**

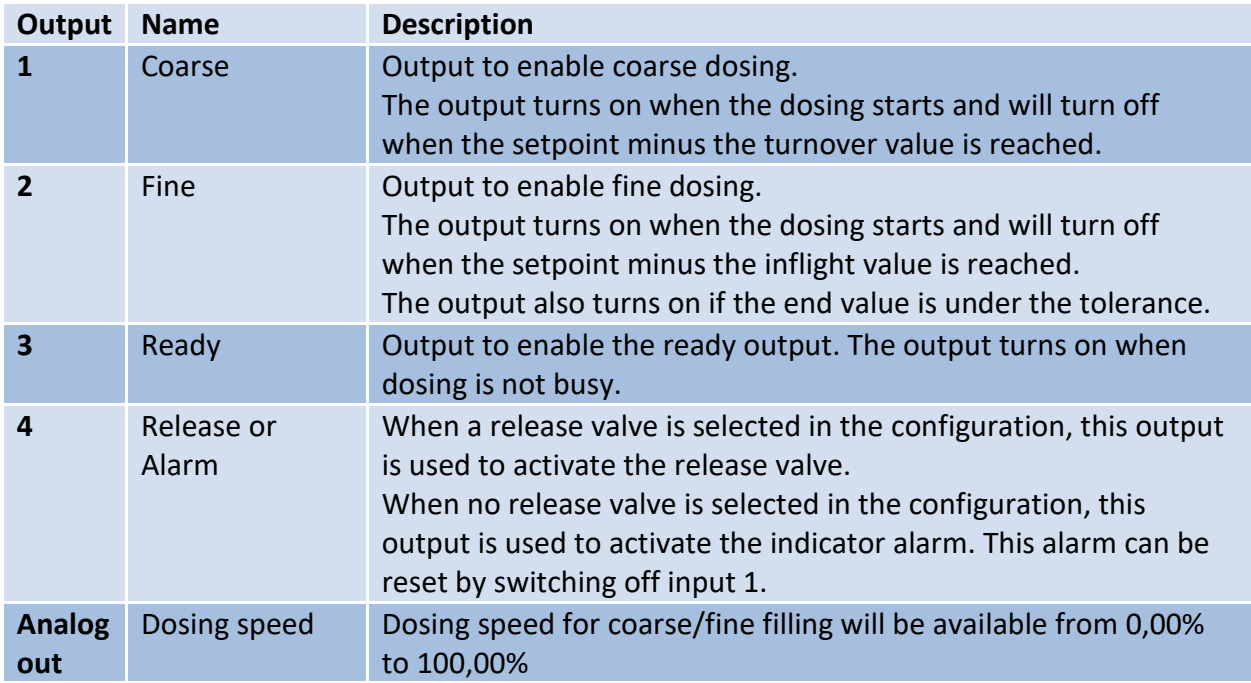

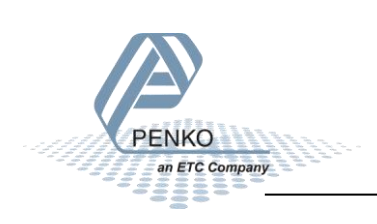

#### <span id="page-20-0"></span>**6 Printer Ticket**

Example of the 1020 Printer recipe when 'Ticket' layout is selected.

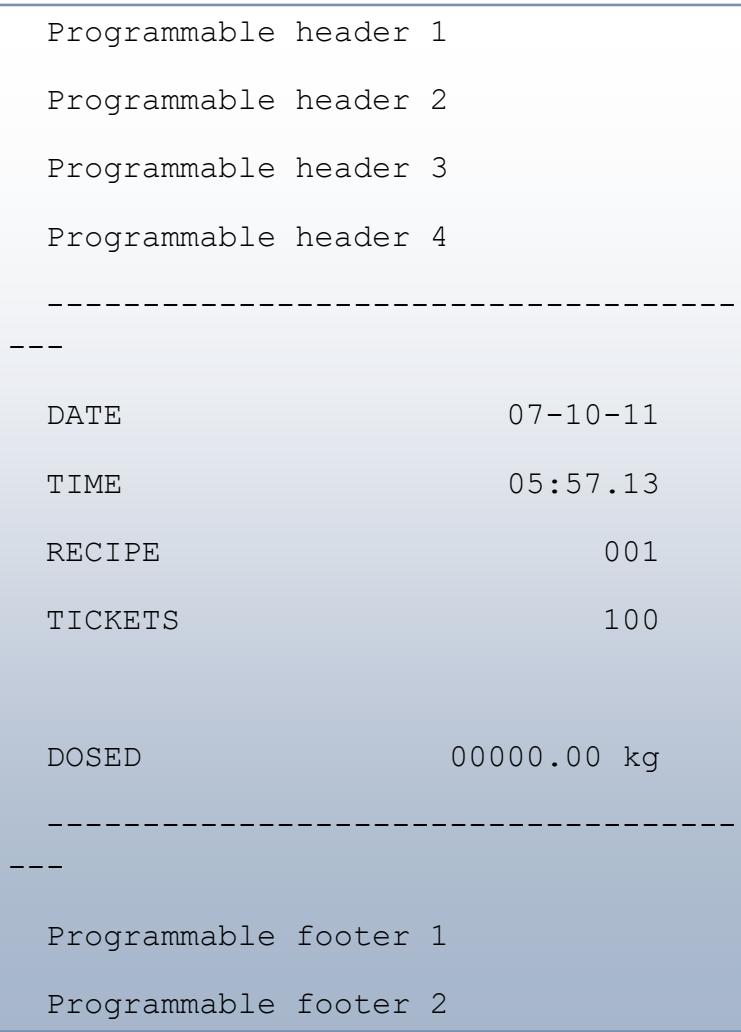

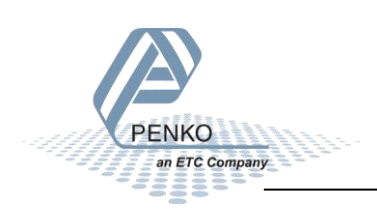

#### <span id="page-21-0"></span>**7 Program basics**

This chapter describes a few basics of the Mono Filler program which can be used when starting the program for the first time.

#### <span id="page-21-1"></span>**7.1 Out dosing**

Dosing out of the weigher:

- Start the program with input 1 (start/stop)
- A pulse on input 3 (start dosing) starts the dosing
	- o Dosing starts and tare will be taken
	- o Output 1 (coarse) and output 2 (fine) turn on
	- o DAC is set to the coarse speed
- Turnover value is reached
	- o Output 1 (coarse) turns off
	- o DAC is set to fine speed
- Setpoint value is reached
	- o Output 2 (fine) turns off
	- o DAC is set to 0.00%
- Dosed weight within tolerance?
	- o Output 3 (ready) turns on
	- o Dosing is complete
- Dosed weight outside tolerance?
	- o Option to pulse input 2 (accept tolerance) to accept
	- o Output 3 (ready) turns on
	- o Dosing is complete
- A pulse on input 3 (start dosing) starts a new dosing
- Turn off input 1 (start/stop) to stop the program

#### <span id="page-21-2"></span>**7.2 In dosing with release valve**

Dosing into the weigher and using a release valve:

Note the setting of the Weighing parameter:

- If set to Net, a tare will be taken before every dosing
- If set to Gross, tare will not be taken

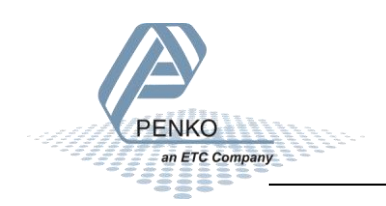

- Start the program with input 1 (start/stop)
	- o Dosing starts (tare will be taken depending on weigher mode)
	- o Output 1 (coarse) and output 2 (fine) turn on
	- o DAC is set to the coarse speed
- Turnover value is reached
	- o Output 1 (coarse) turns off
	- o DAC is set to fine speed
- Setpoint value is reached
	- o Output 2 (fine) turns off
	- o DAC is set to 0.00%
- Dosed weight within tolerance?
	- o Output 3 (ready) turns on
	- o Dosing is complete
	- o A pulse on input 3 (start release) activates output 4 (release)
- Dosed weight outside tolerance?
	- o Option to pulse input 2 (accept tolerance) to accept
	- o Output 3 (ready) turns on
	- o Dosing is complete
	- o A pulse on input 3 (start release) activates output 4 (release)
- When weight is below value of Empty Level parameter a new dosing starts
- Turn off input 1 (start/stop) to stop the program

#### <span id="page-22-0"></span>**7.3 In dosing without release valve**

Dosing into the weigher without using a release valve:

Note the setting of the Weighing parameter:

- If set to Net, a tare will be taken before every dosing
- If set to Gross, tare will not be taken
- Start the program with input 1 (start/stop)
- A pulse on input 3 (start dosing) starts the dosing
	- o Dosing starts (tare will be taken depending on weigher mode)
	- o Output 1 (coarse) and output 2 (fine) turn on
	- o DAC is set to the coarse speed

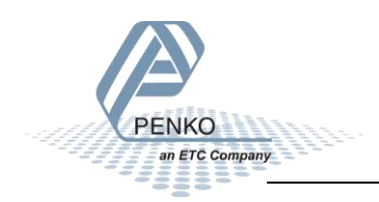

- Turnover value is reached
	- o Output 1 (coarse) turns off
	- o DAC is set to fine speed
- Setpoint value is reached
	- o Output 2 (fine) turns off
	- o DAC is set to 0.00%
- Dosed weight within tolerance?
	- o Output 3 (ready) turns on
	- o Dosing is complete
- Dosed weight outside tolerance?
	- o Option to pulse input 2 (accept tolerance) to accept
	- o Output 3 (ready) turns on
	- o Dosing is complete
- A pulse on input 3 (start dosing) starts a new dosing
- Turn off input 1 (start/stop) to stop the program

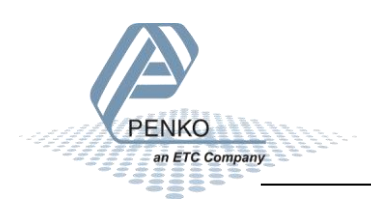

#### <span id="page-24-0"></span>**8 Default settings**

#### *Configuration*

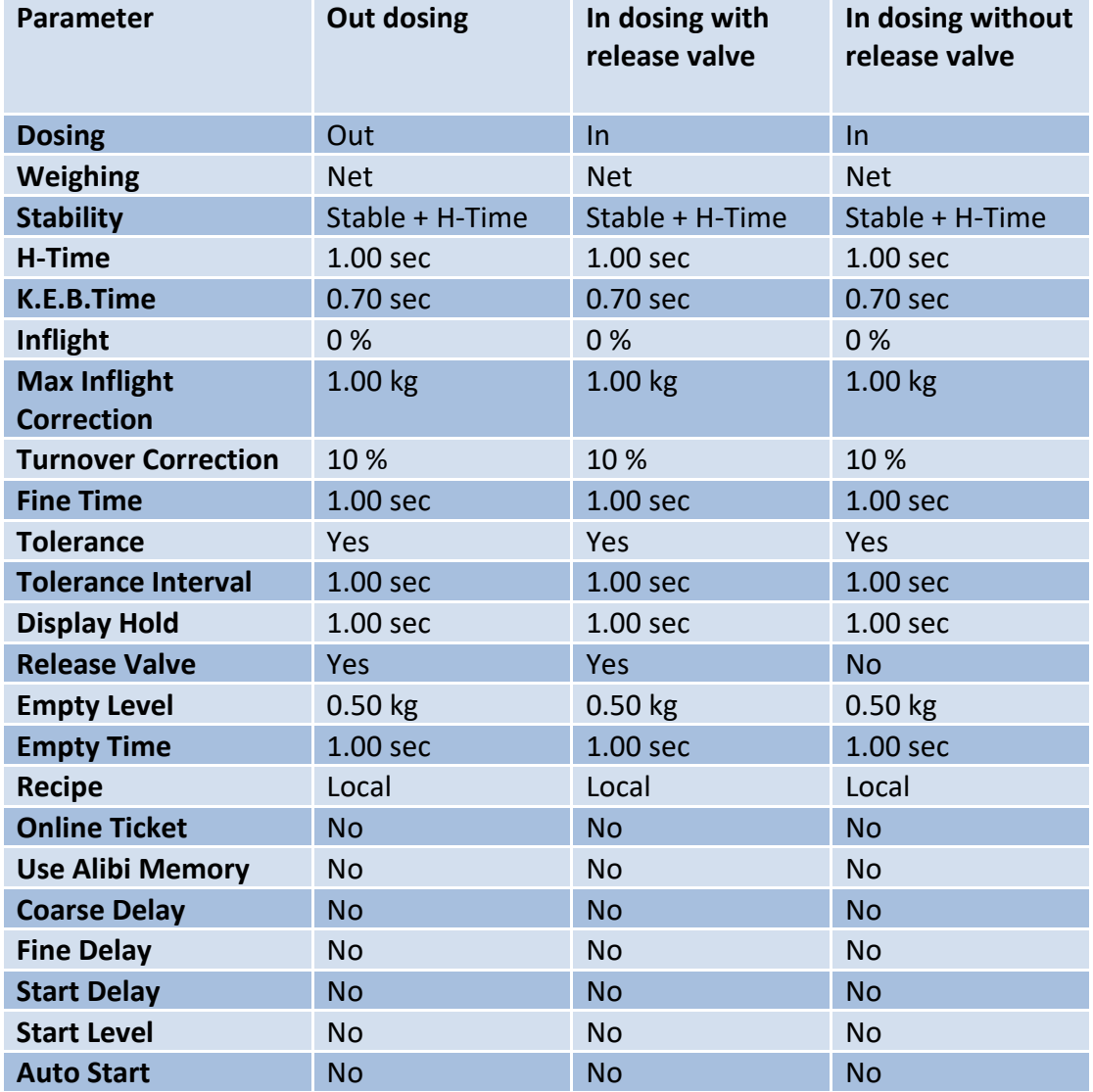

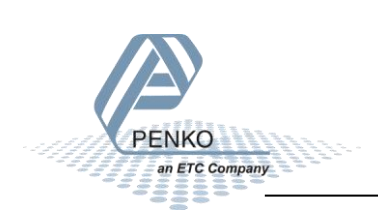

To access the DAC setup, select **In/Outputs** from the **System Setup Menu** and press **Enter**. Select **DAC Setup** and press **Enter**.

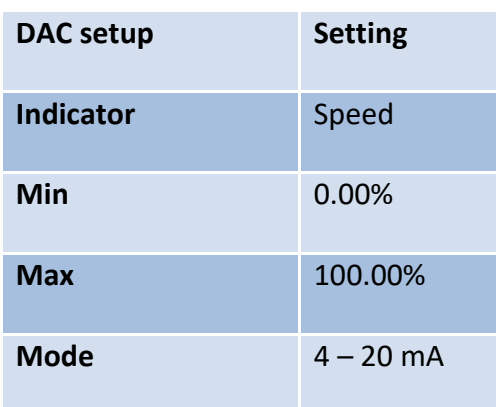

To access the Weigher setup, select **Indicator Setup** from the **System Setup Menu** and press **Enter**. Select **Indicator** and press **Enter,** enter the **TAC code** (the TAC code is visible in the bottom right corner of the LCD screen) and press **Enter**. Select **Weigher** and press **Enter**.

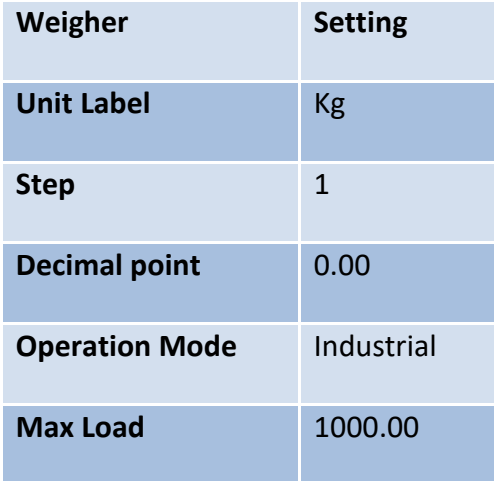

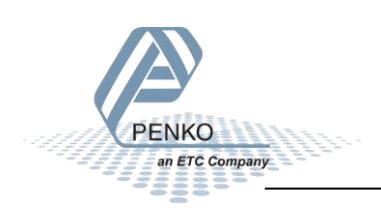

To access the Stable Condition setup, select **Indicator Setup** from the **System Setup Menu** and press **Enter**. Select **Indicator** and press **Enter,** enter the **TAC code** (the TAC code is visible in the bottom right corner of the LCD screen) and press **Enter**. Select **Stable Condition** and press **Enter**.

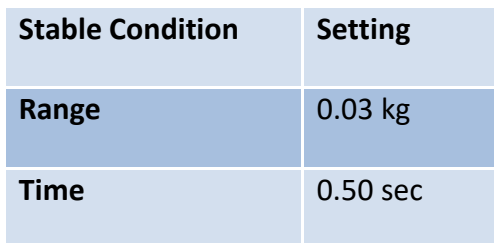

To access the Stable Condition setup, select **Indicator Setup** from the **System Setup Menu** and press **Enter**. Select **Indicator** and press **Enter,** enter the **TAC code** (the TAC code is visible in the bottom right corner of the LCD screen) and press **Enter**. Select **Filter** and press **Enter**. Select **Digital** and press **Enter**.

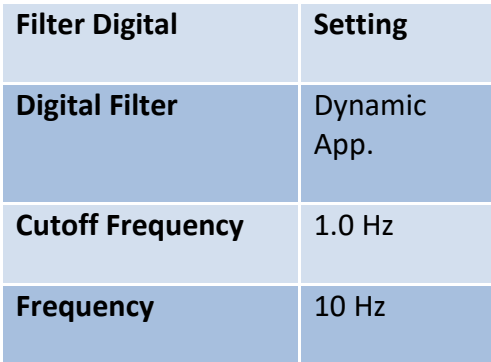

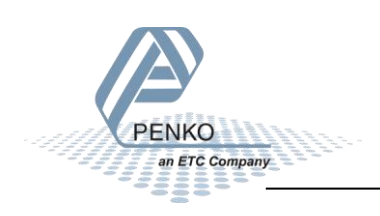

#### <span id="page-27-0"></span>**9 Industrial protocols**

The PENKO protocols Modbus, Profibus, EtherNet/IP and ASCII have a function set called register functions. These functions allow the user to configure and control the device.

Protocol descriptions can be downloaded from [www.penko.com/Support/Software/](http://www.penko.com/Support/Software/)

Consult these on how to connect the device and use the register functions.

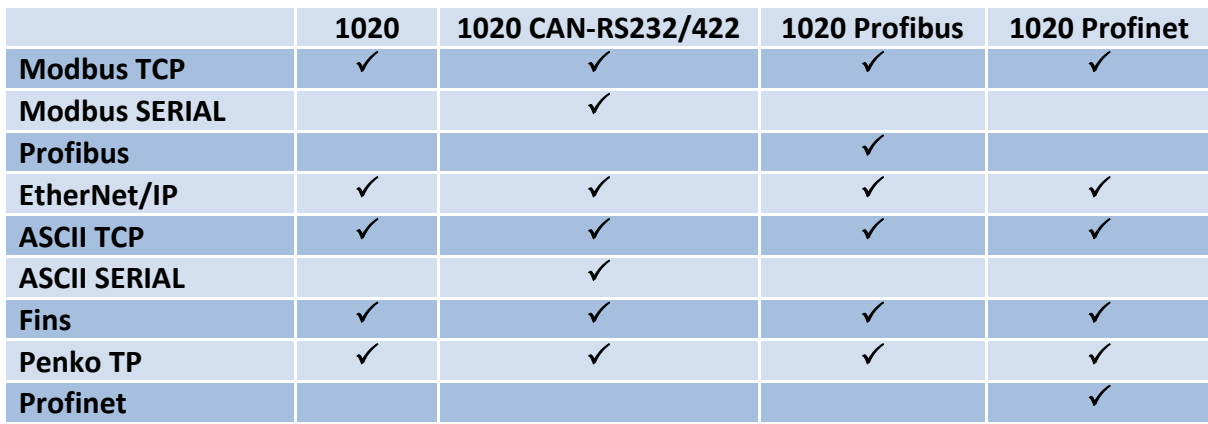

*Note: the FINS and PENKO TP protocol do not support register functions, only basic read and write operations for markers and registers.*

The parameters are explained in [chapter parameter](#page-13-0)

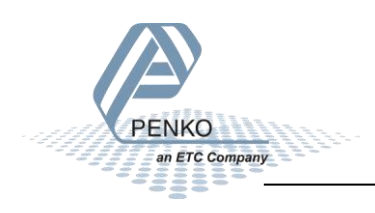

#### <span id="page-28-0"></span>**9.1 Modbus**

Below you will find a list with the data offset to read and write the data. When writing data, don't exceed the length of the data. This will cause a negative effect in the program.

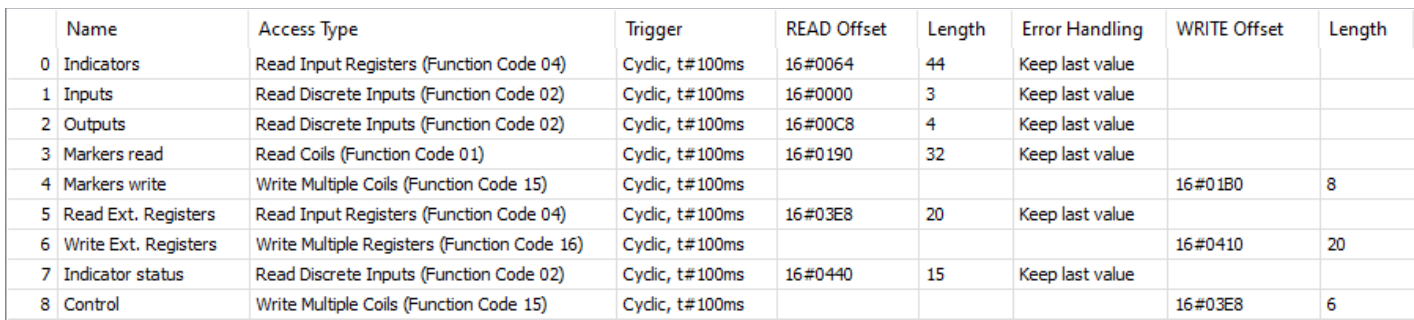

In the lists below the addresses are appointed without the offset. If you use the above list, you can use the lists below as structures.

#### 0) Read Indicators (dint)

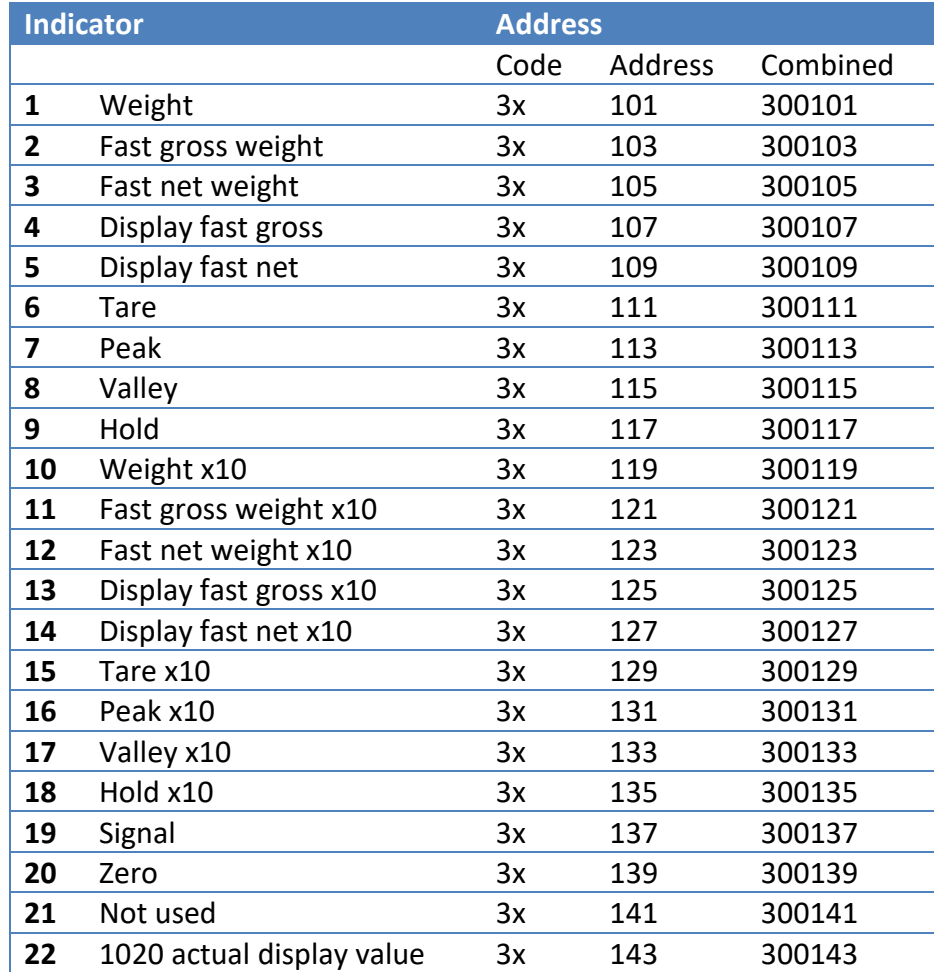

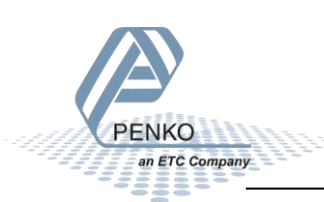

#### 1) Read Inputs (3 bits)

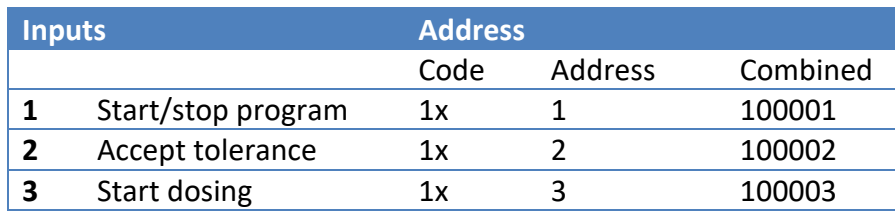

#### 2) Read Outputs (4 bits)

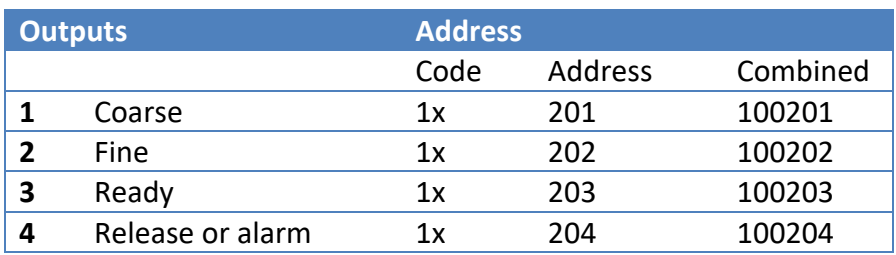

#### 3) Read Markers (32 bits)

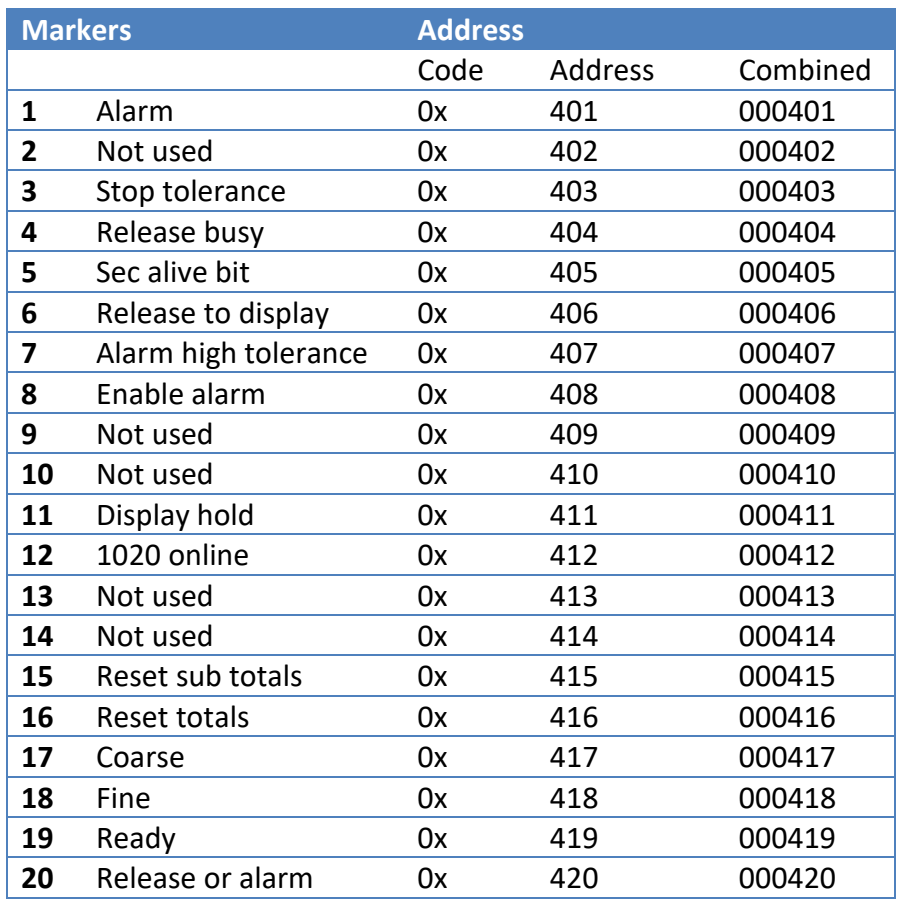

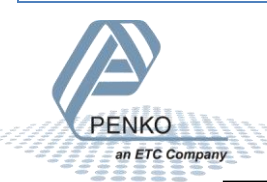

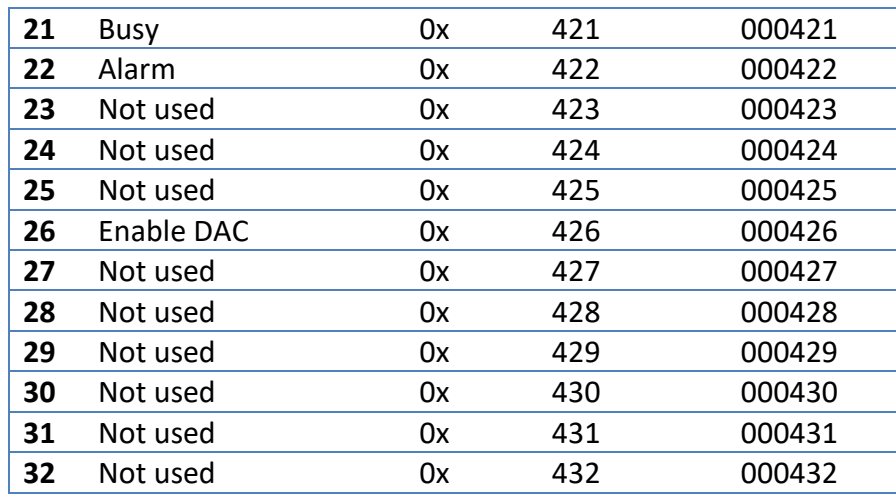

#### 4) Write Markers (8 bits)

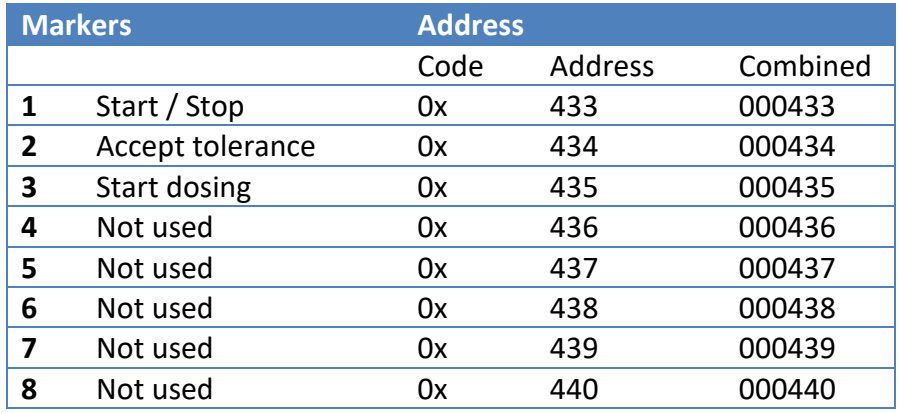

#### 5) Read Ext. Registers (dint)

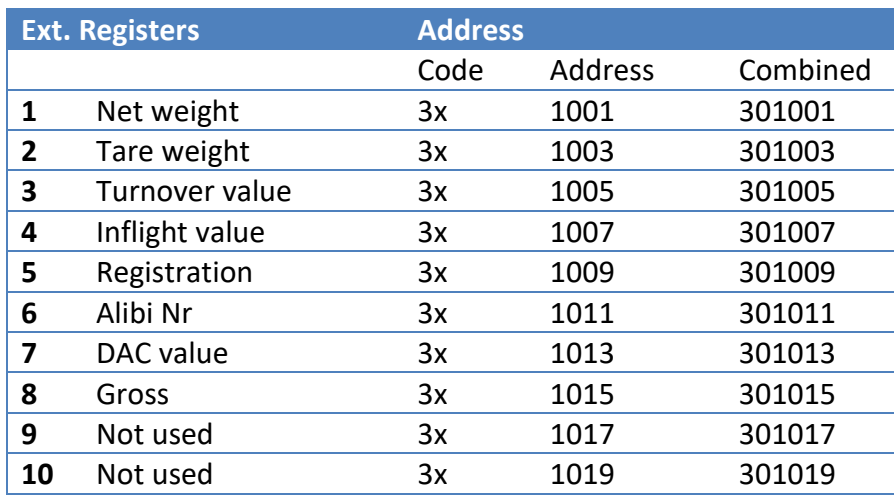

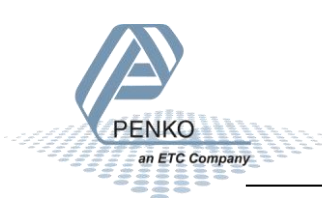

#### 6) Write Ext. Registers (dint)

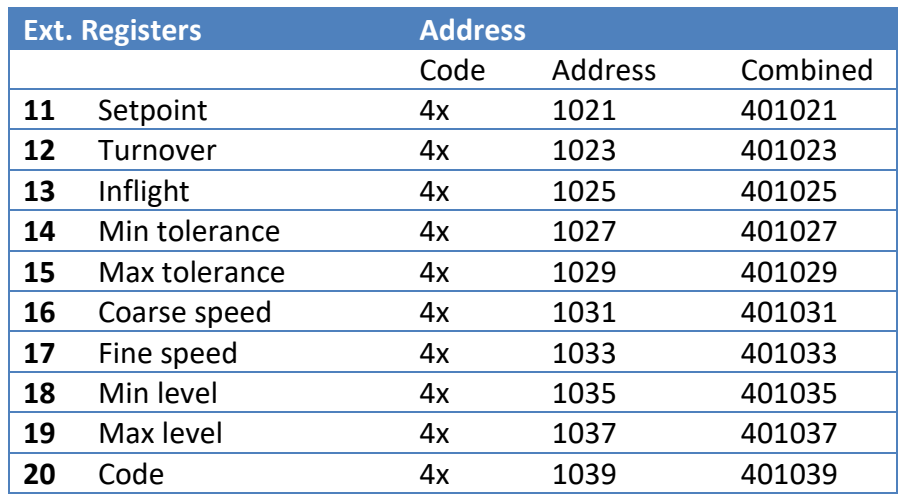

#### 7) Read Indicator status (16 bits)

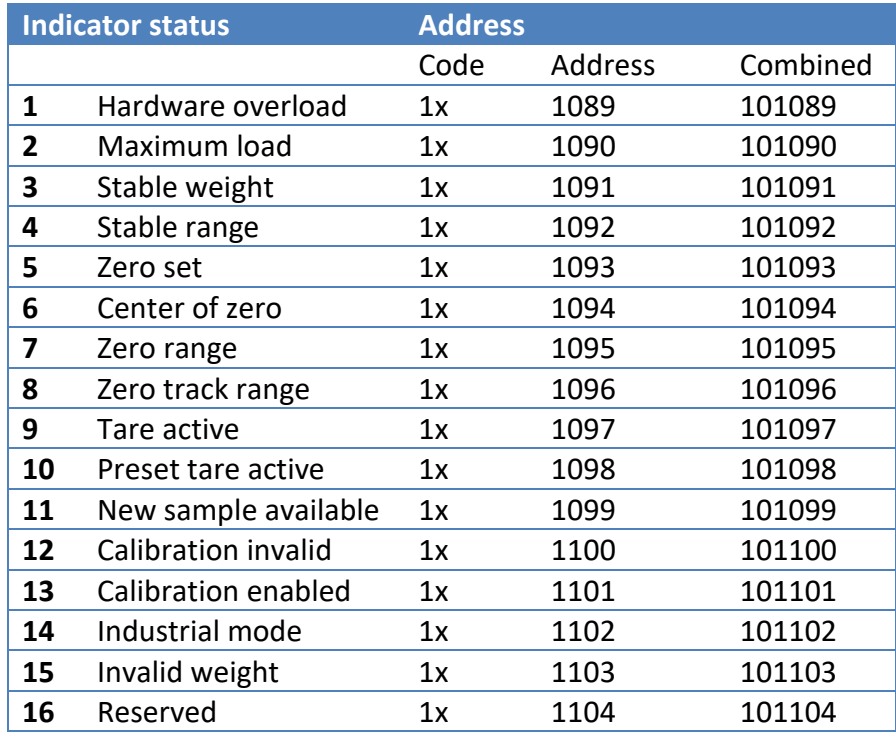

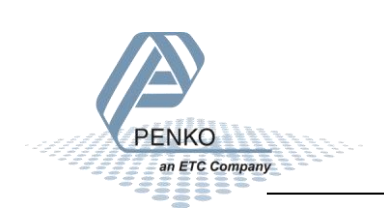

#### 8) Write Indicator control (6 bits)

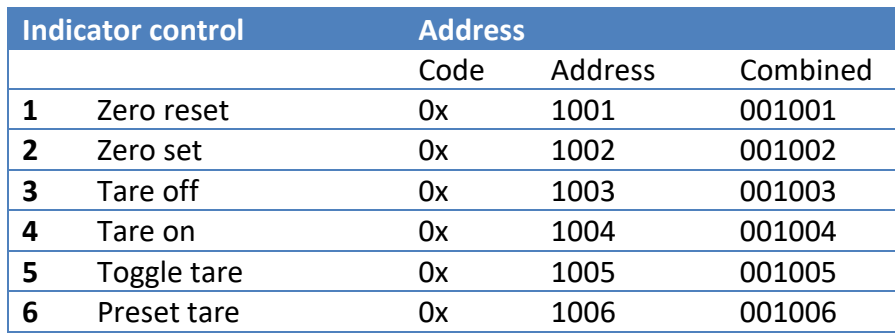

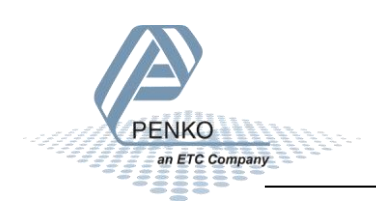

#### <span id="page-33-0"></span>**9.2 Profibus**

First set up the Channel and Format in the Profibus Setup. Press Enter for 3 seconds. Press on System Setup and Port Setup, then press on Profibus Setup. Set up the Channel, Format and press "ESC". Keep pressing on the "ESC" button to return to the live weight screen.

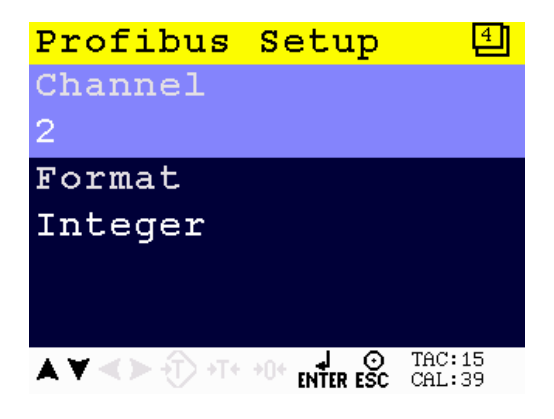

#### **GSD file data structure**

Download the 1020 controller GSD file (PTEC0E02.GSD) from the Penko website [www.penko.com/Support/Software/.](http://www.penko.com/Support/Software/)

#### **Read data structure from the 1020:**

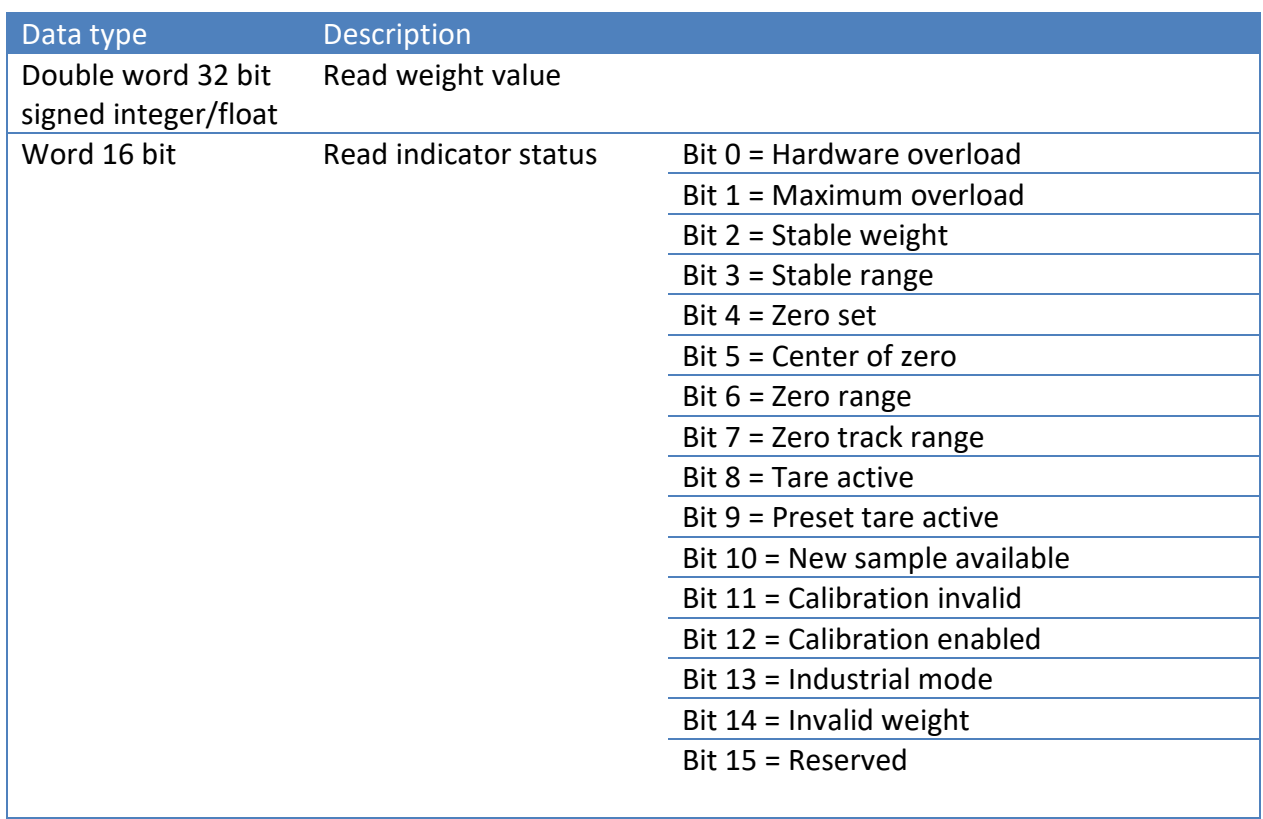

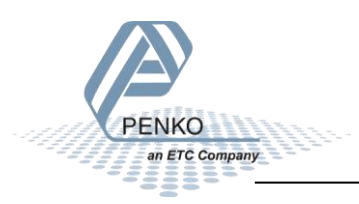

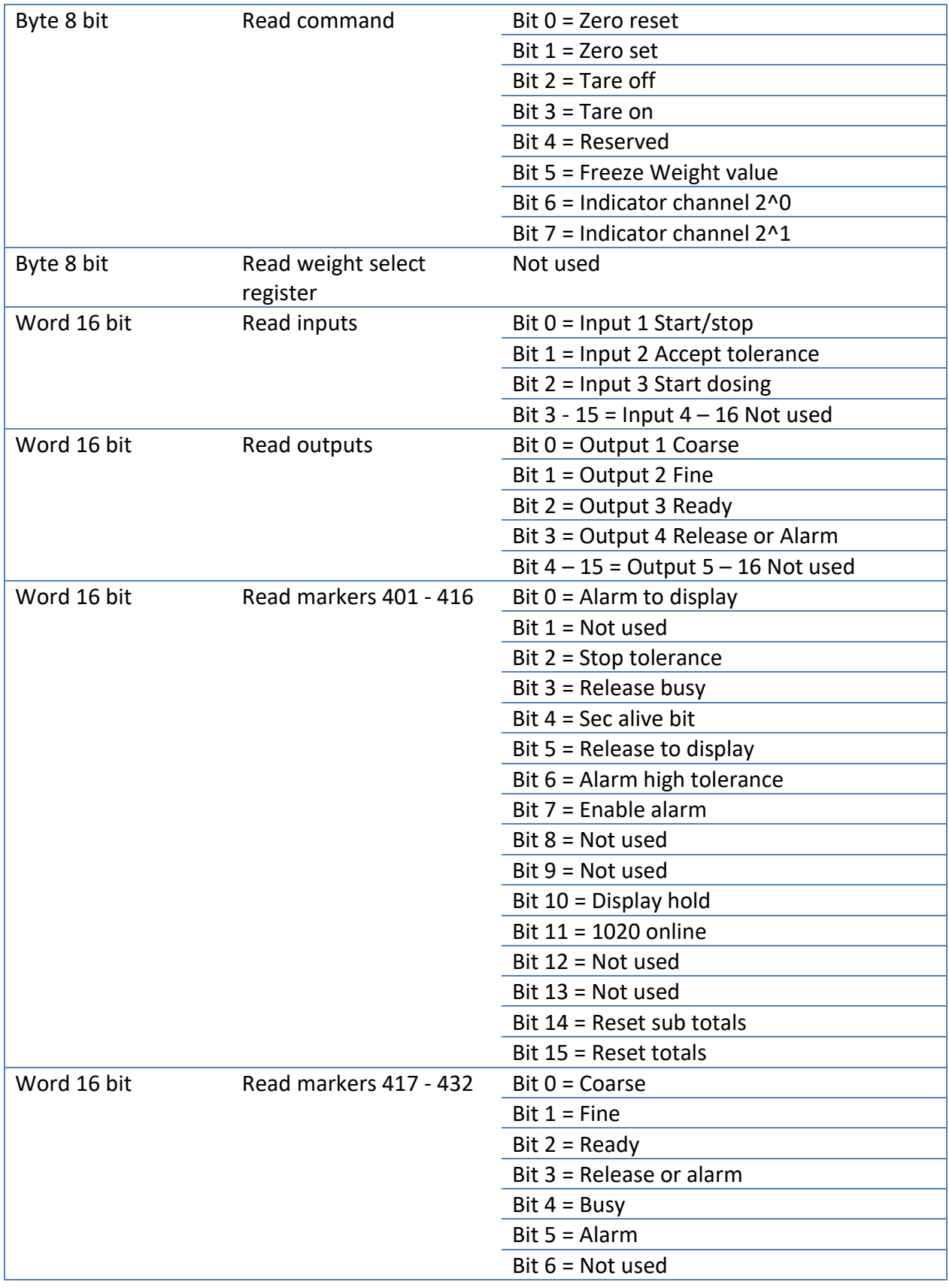

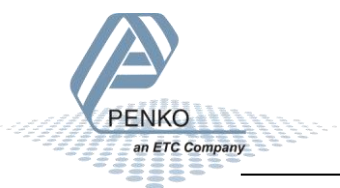

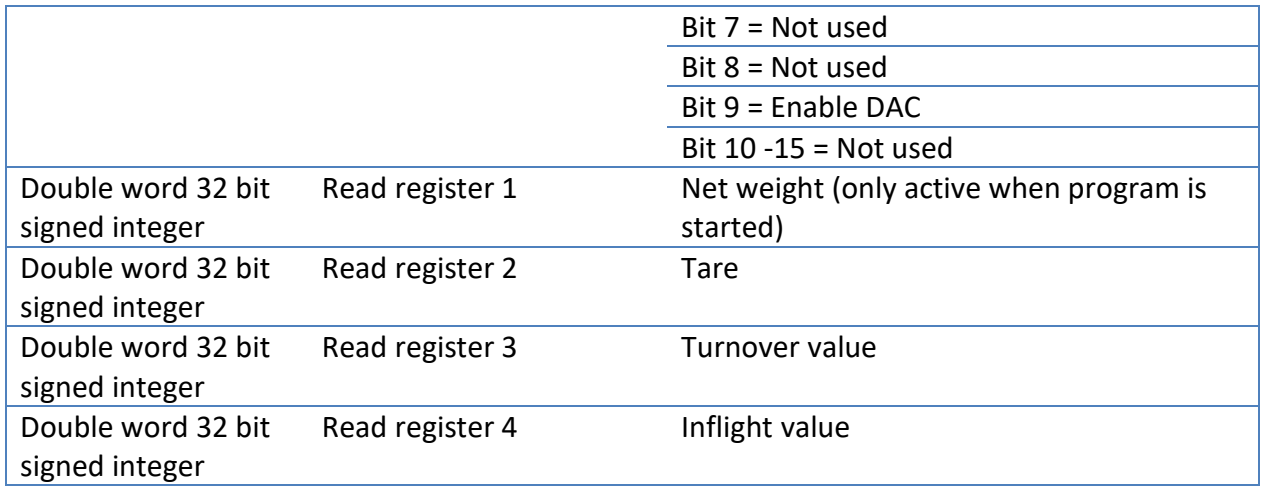

#### **Write data structure to the 1020:**

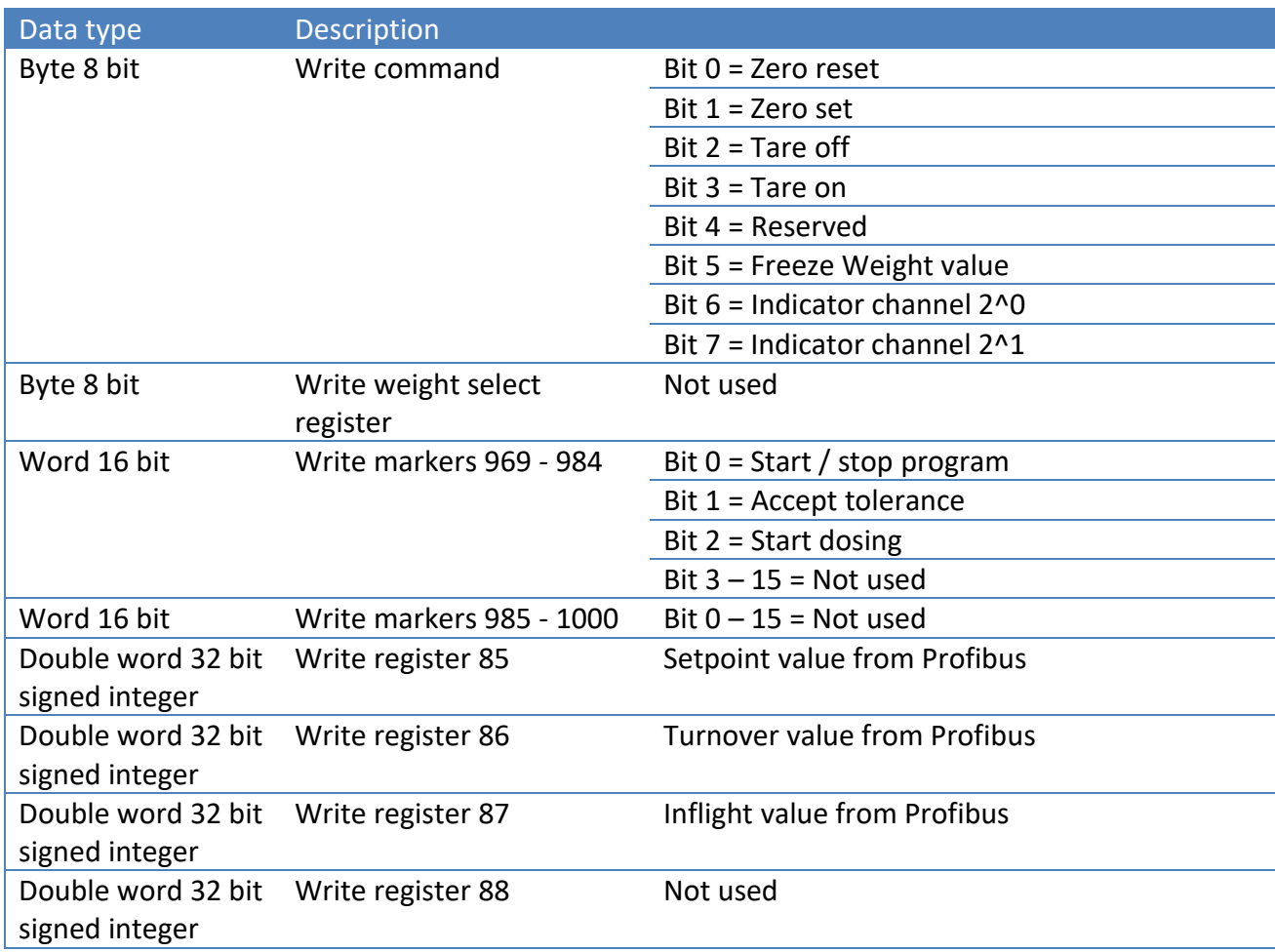

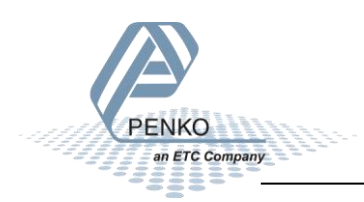

#### <span id="page-36-0"></span>**9.3 EtherNet IP**

#### **EDS data structure**

Download the 1020 EDS file from the Penko website [www.penko.com/Support/Software/.](http://www.penko.com/Support/Software/)

#### **Control in (884)**

**Read data structure from the 1020: In the example the instance 0x0374 (884) Control in is used.**

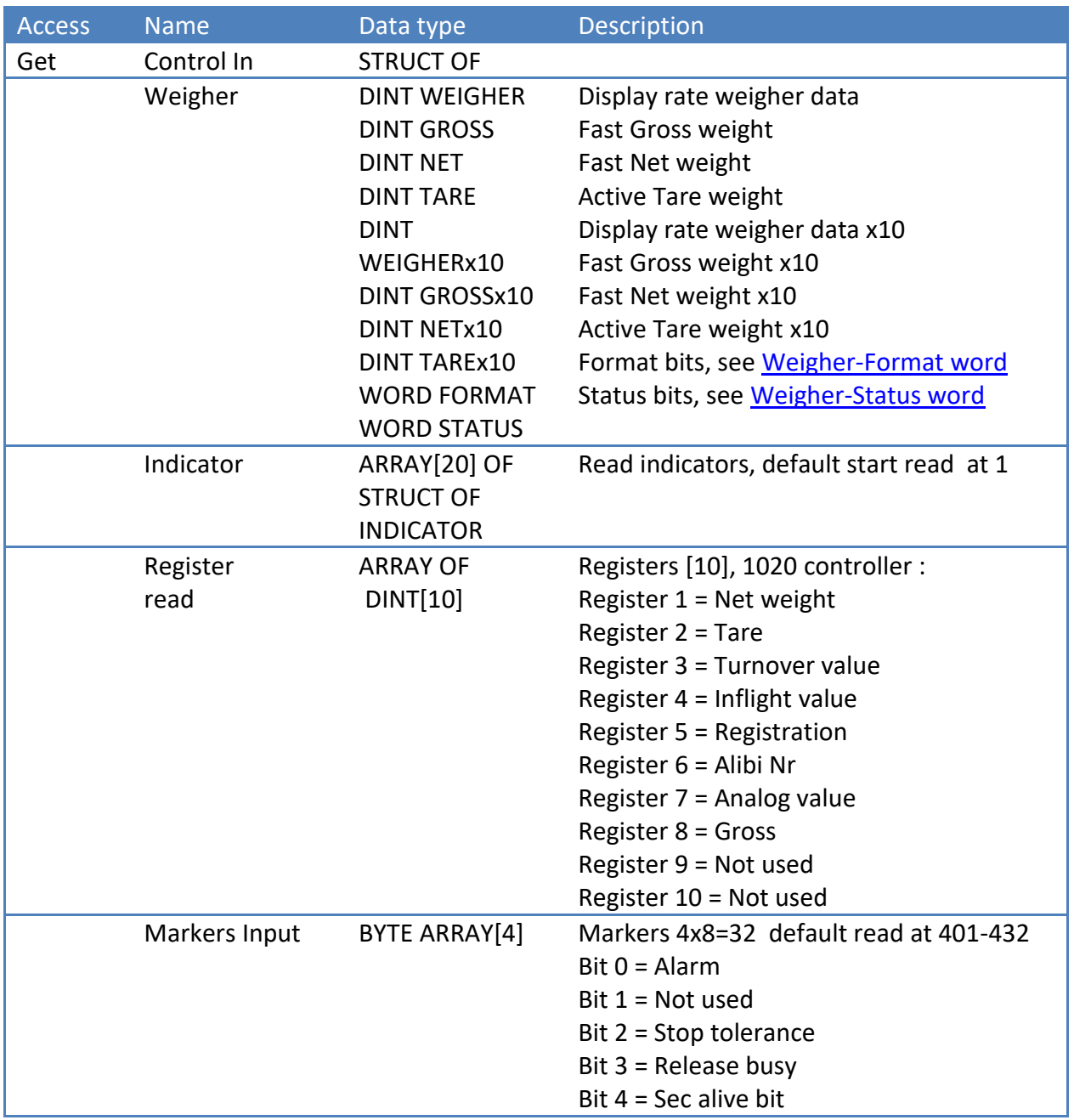

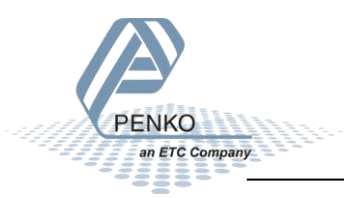

Bit 5 = Release to display Bit 6 = Alarm high tolerance Bit 7 = Enable alarm Bit 8 = Not used Bit 9 = Not used Bit 10 = Display hold Bit 11 = 1020 online Bit 12 = Not used Bit 13 = Not used Bit 14 = Reset sub totals Bit 15 = Reset totals Bit 16 = Coarse Bit  $17$  = Fine Bit  $18$  = Ready Bit 19 = Release or alarm Bit  $20 = Busy$ Bit 21 = Alarm Bit 22 = Not used Bit 23 = Not used Bit 24 = Not used Bit 25 = Enable DAC Bit 26 = Not used Bit 27 = Not used Bit 28 = Not used Bit 29 = Not used Bit 30 = Not used Bit 31 = Not used

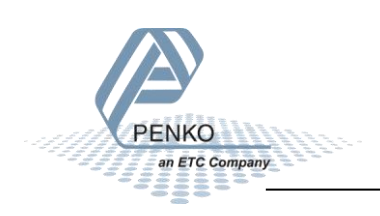

#### **Control out (888)**

**Write data structure to the 1020: In the example the instance 0x0378 (888) Control out is used.**

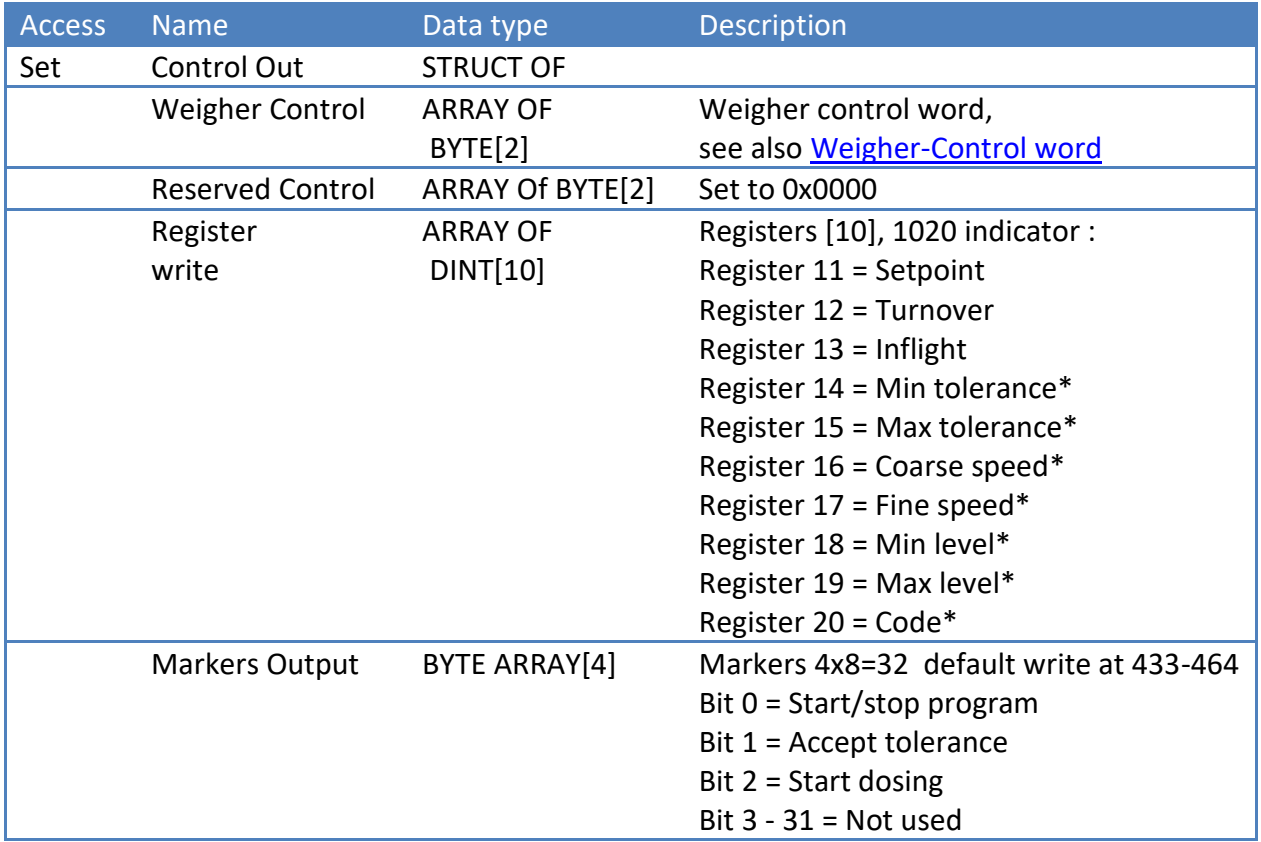

 $*$ The ability to change recipe values in register 14 – 20 is added in firmware version 1.6.5.9.0.1.

#### **Weigher-Status word**

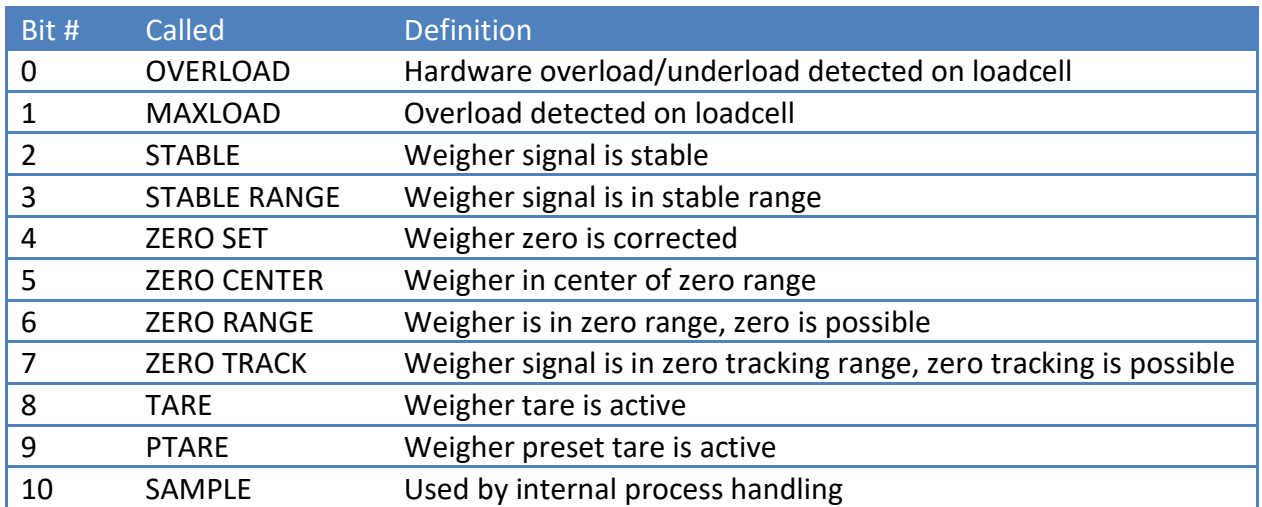

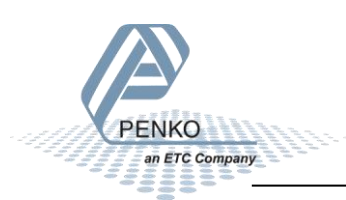

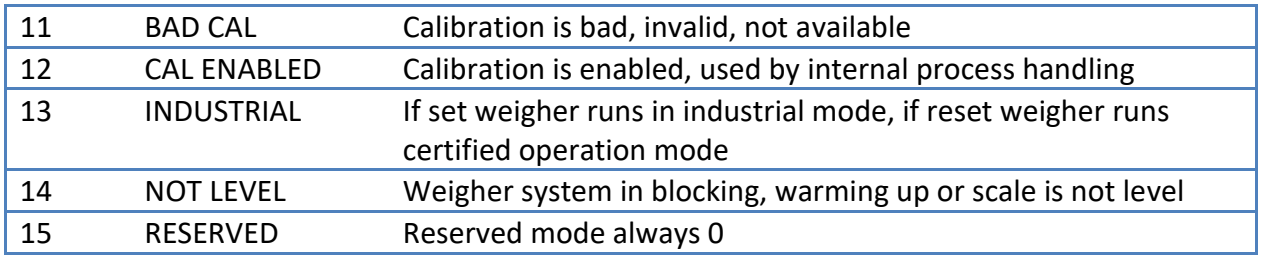

#### <span id="page-39-1"></span>**Weigher-Control word**

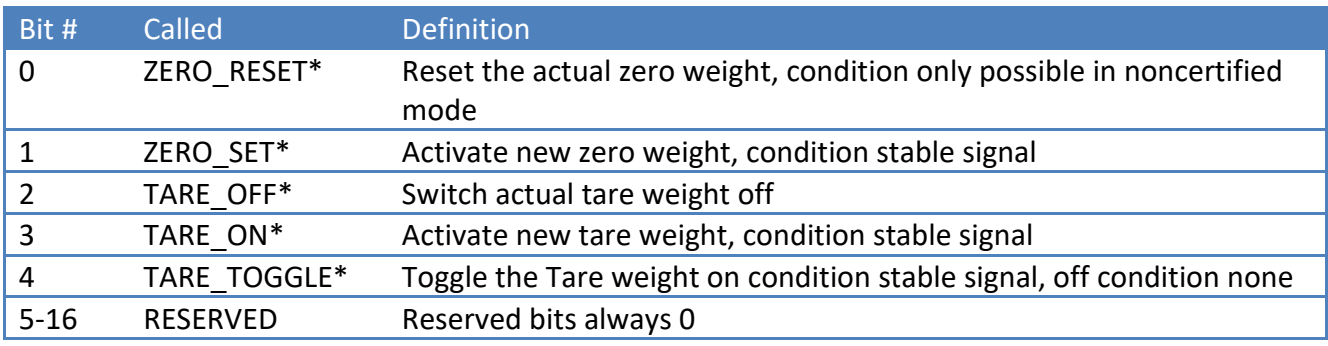

\*Remark: action on rising edge of bit

#### <span id="page-39-0"></span>**Weigher-Format word**

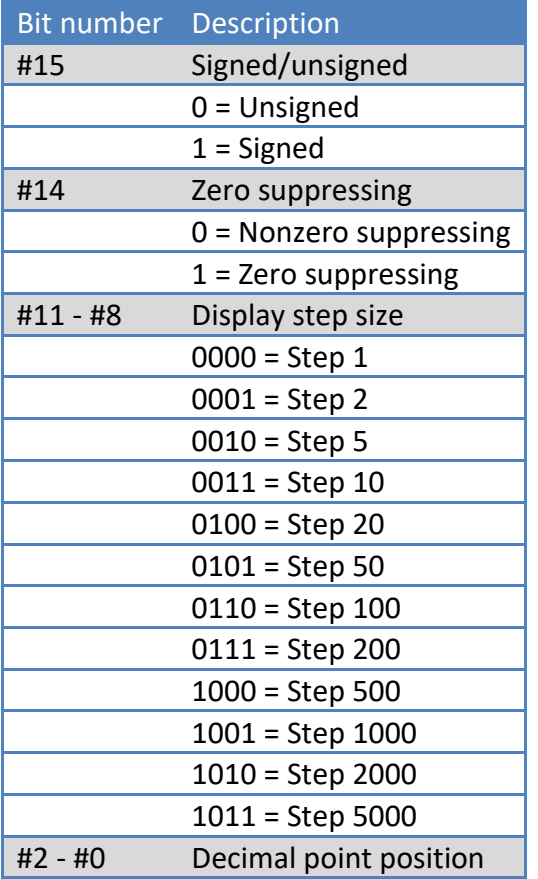

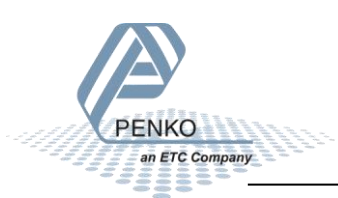

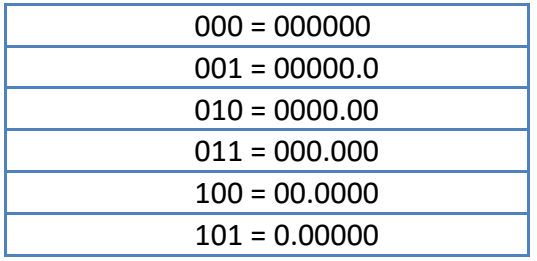

#### <span id="page-40-0"></span>**9.4 Profinet**

#### **GSDML data structure**

Download the 1020 GSDML file from the Penko website [www.penko.com/Support/Software/.](http://www.penko.com/Support/Software/)

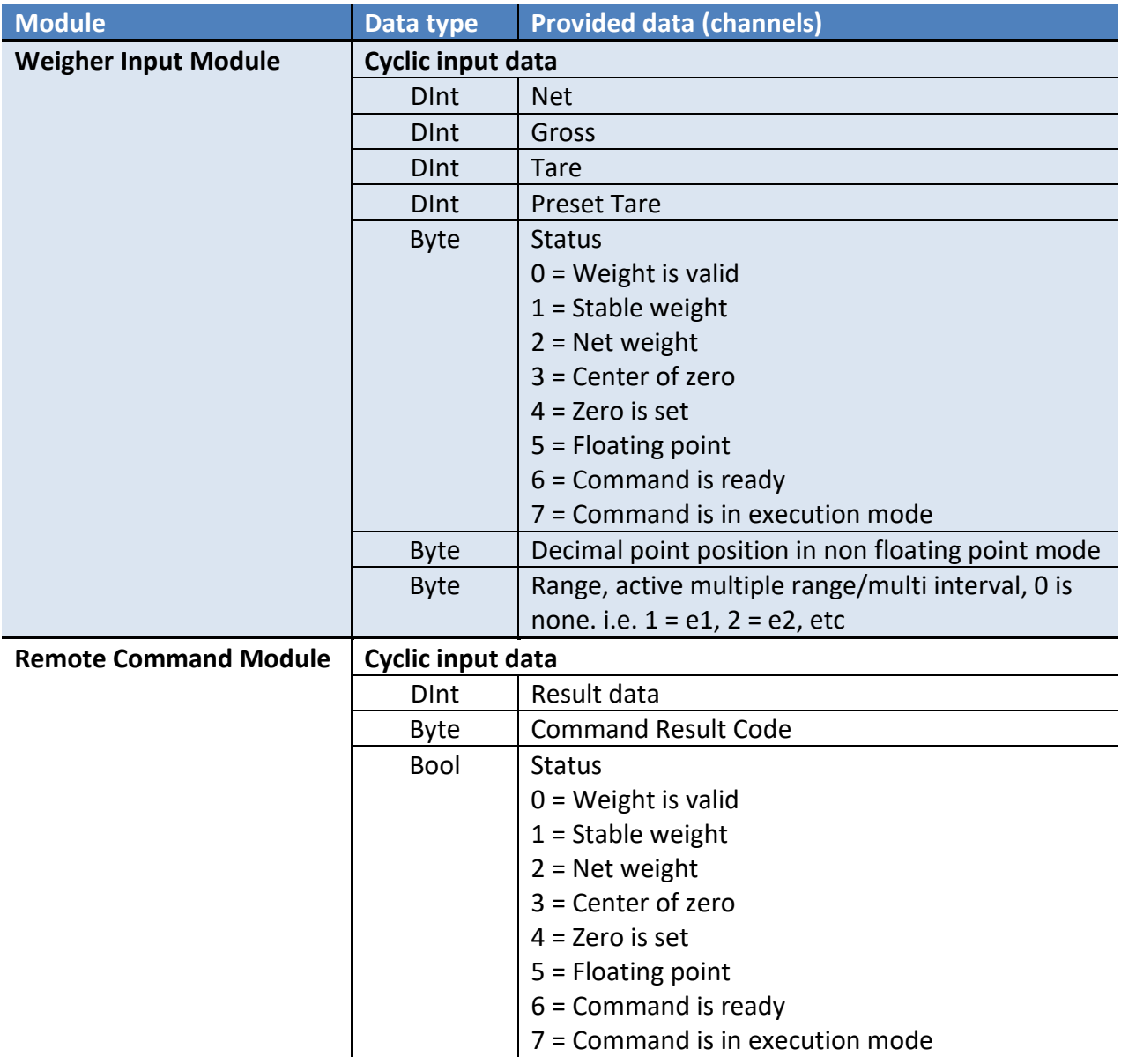

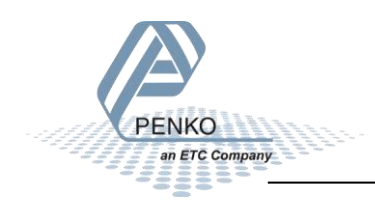

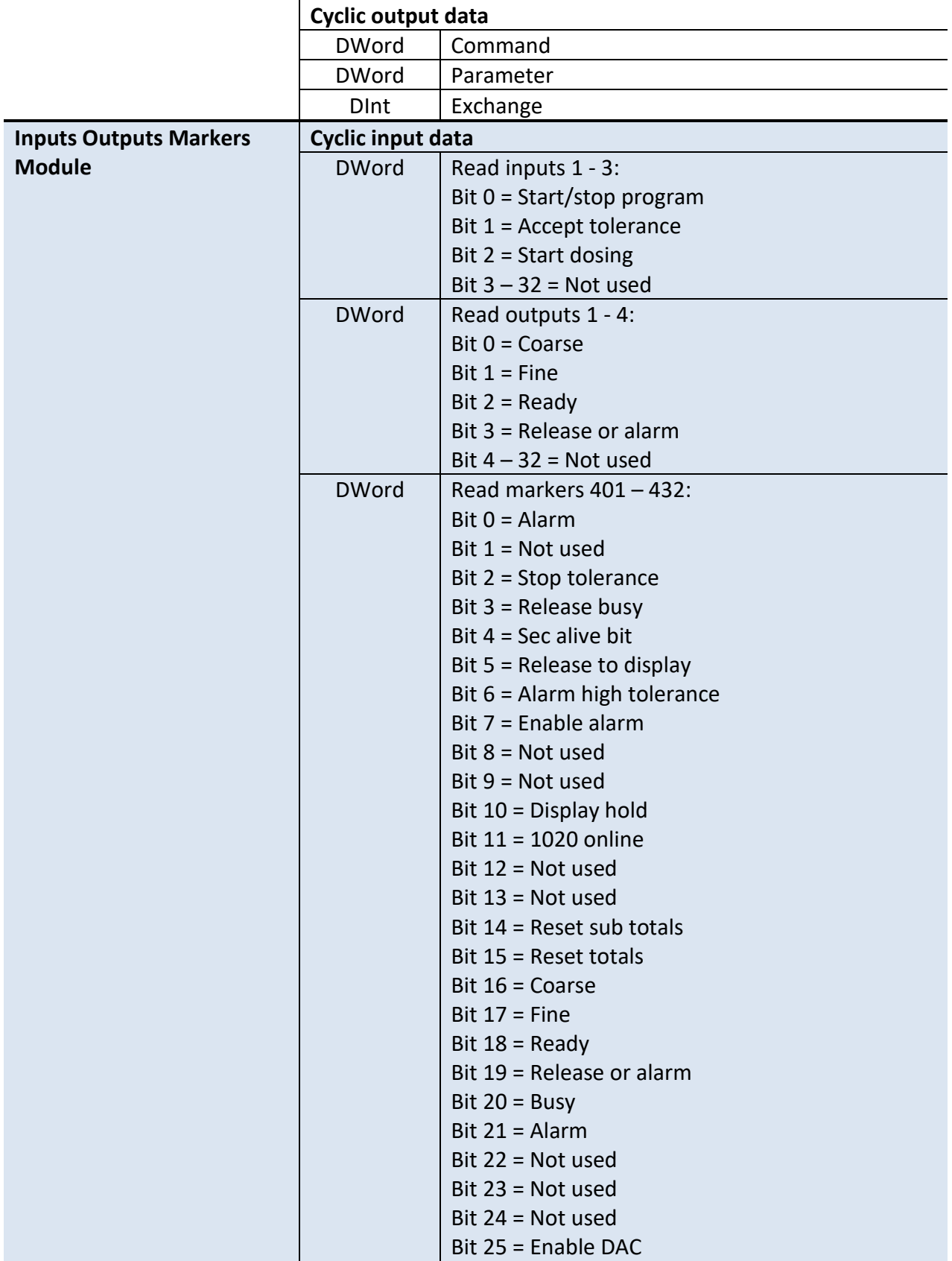

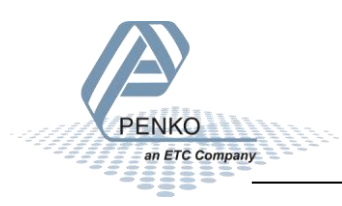

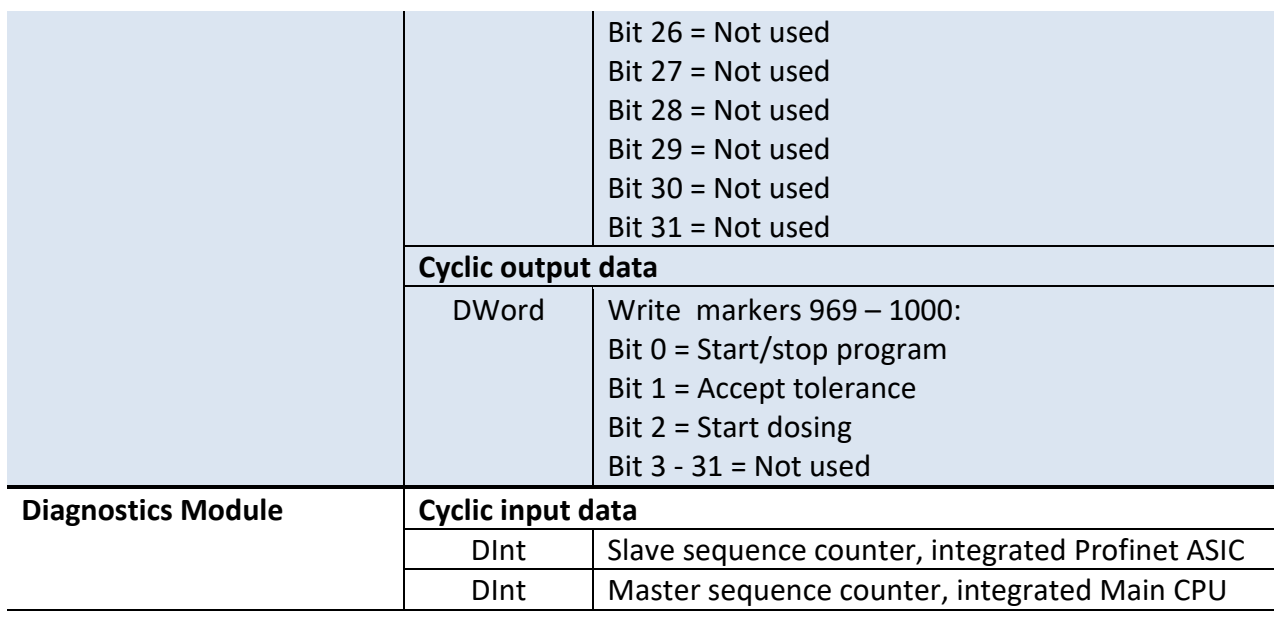

#### **Recipe read and write**

The recipe values can be read or written using the Cyclic output data parameters.

#### **Cyclic output data**

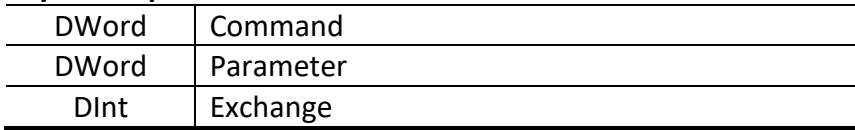

The result data can be read using the Cyclic input data.

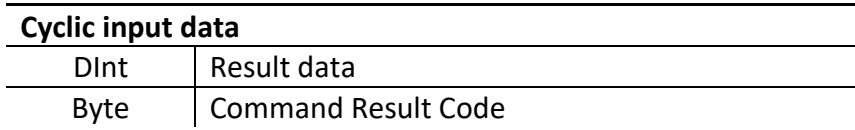

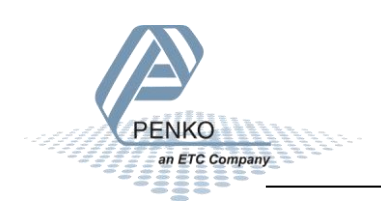

#### **Read recipe**

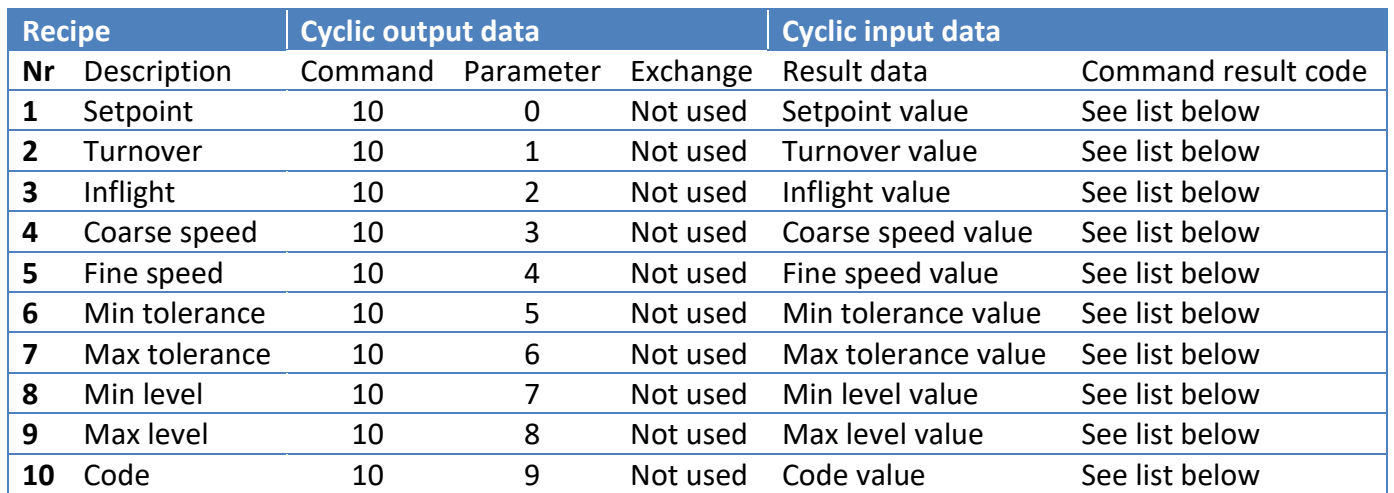

#### **Write recipe**

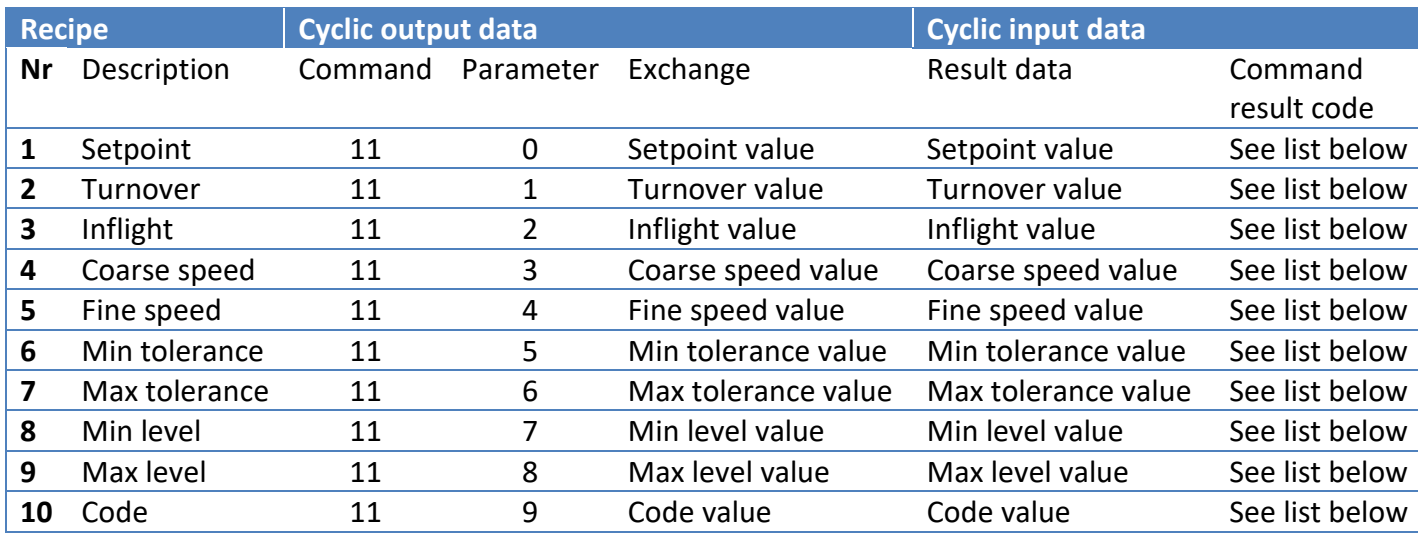

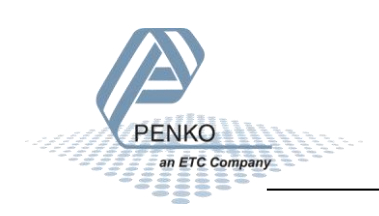

#### **Command result codes**

When you try to read or write a recipe value, you will receive a Command result

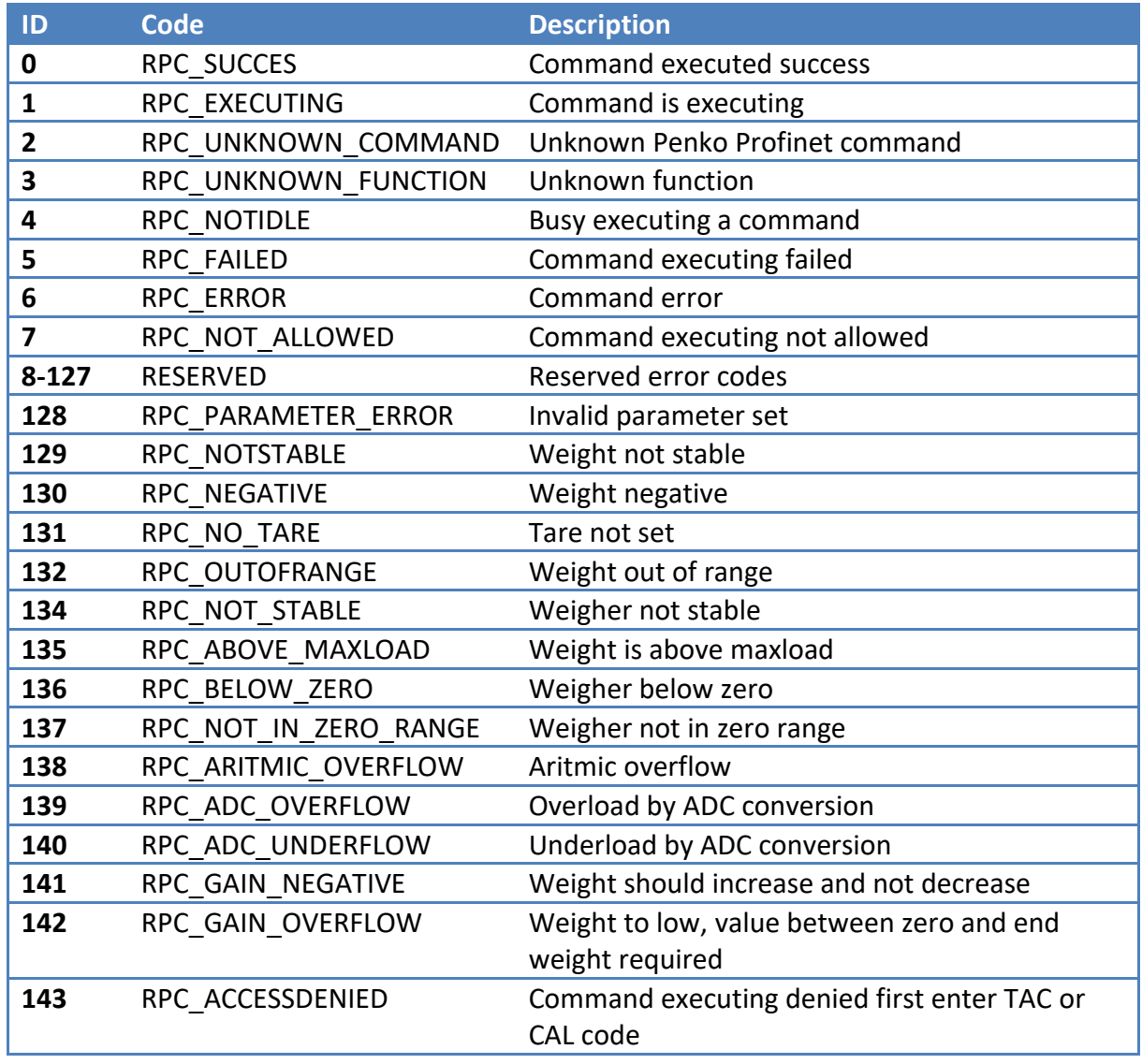

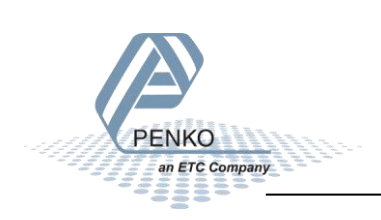

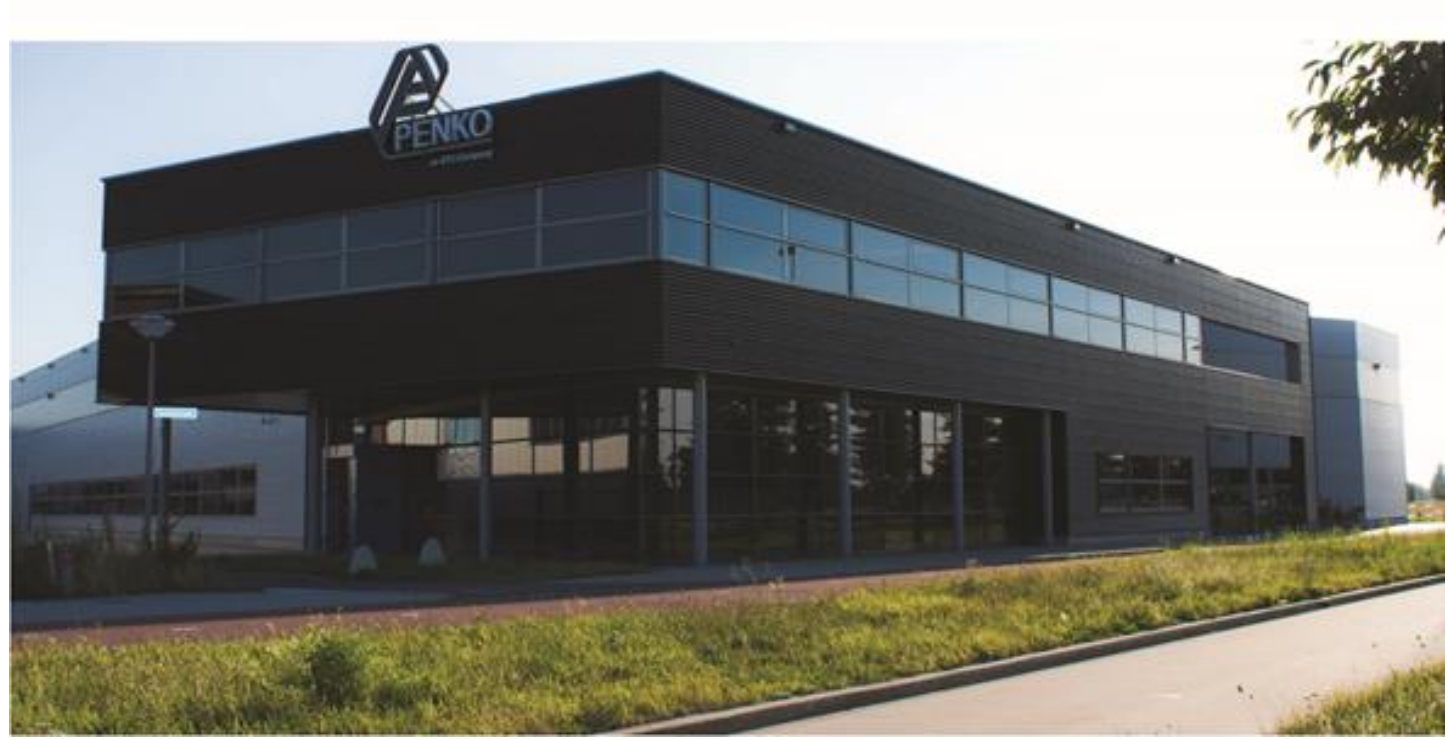

#### **About PENKO**

Our design expertise include systems for manufacturing plants, bulk weighing, check weighing, force measuring and process control. For over 40 years, PENKO Engineering B.V. has been at the forefront of development and production of high-accuracy, high-speed weighing systems and our solutions continue to help cut costs, increase ROI and drive profits for some of the largest global brands, such as Cargill, Sara Lee, Heinz, Kraft Foods and Unilever to name but a few.

Whether you are looking for a simple stand-alone weighing system or a high-speed weighing and dosing controller for a complex automated production line, PENKO has a comprehensive range of standard solutions you can rely on.

#### **Certifications**

PENKO sets high standards for its products and product performance which are tested, certified and approved by independent expert and government organizations to ensure they meet – and even – exceed metrology industry guidelines. A library of testing certificates is available for reference on:

**http://penko.com/nl/publications\_certificates.html**

# CE

#### **PENKO Professional Services**

PENKO is committed to ensuring every system is installed, tested, programmed, commissioned and operational to client specifications. Our engineers, at our weighing center in Ede, Netherlands, as well as our distributors around the world, strive to solve most weighingsystem issues within the same day. On a monthly basis PENKO offers free training classes to anyone interested in exploring modern, high-speed weighing instruments and solutions. A schedule of training sessions is found on: **www.penko.com/training**

#### **PENKO Alliances**

PENKO's worldwide network: Australia, Belgium, Brazil, China, Denmark, Germany, Egypt, Finland, France, India, Italy, Netherlands, Norway, Poland, Portugal, Slovakia, Spain, Syria, Turkey, United Kingdom, South Africa, Slovakia Sweden and Switzerland, Singapore. A complete overview you will find on: **www.penko.com/dealers**

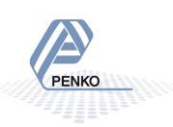